# GmbH exp **IGNsystems**

# **AutoShow X2**

# Bedienungsanleitung v1.0

Stand Februar 2016

Softwarestand v1.2.0.31

# **Explo** GmbH

Harald Kulterer Völkermarkterstrasse 240 9020 Klagenfurt Österreich Tel: +43 (0) 463 / 32 2 45 Mobil: +43 (0) 664 / 51 007 51

[www.explo.at](http://www.explo.at/) [office@explo.at](mailto:office@explo.at)

# Vorwort

Lieber Explo-Kunde,

Bitte lesen Sie vor der Inbetriebnahme der Geräte in Kombination mit der AutoShow-Software unbedingt diese Anleitung durch. Sie enthält die wichtigsten Informationen zu der Software der Version 1.2.0.31 von Januar 2016.

Wir bitten Sie, die von uns angeführten Sicherheits- und Anwendungshinweise genau zu beachten.

#### Wichtig: Falls Sie die X2-Serie in Kombination mit der Software "AutoShow" nutzen, bitten wir Sie zumindest das letzte Kapitel "Zusammenfassung der wichtigsten Hinweise" durchzulesen.

Falls Sie Fragen haben, oder während der Bedienung des Gerätes Unklarheiten auftreten, die Ihnen diese Bedienungsanleitung nicht beantworten kann, stehen wir Ihnen gerne telefonisch oder per E-Mail-Kontakt zur Verfügung.

Wir wünschen Ihnen viel Erfolg und Freude mit Ihrer Explo-Zündanlage!

~ Das Team der Explo GmbH

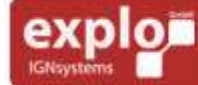

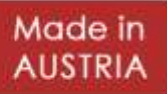

# **INHALTSVERZEICHNIS**

explor

Harald Kulterer<br>Völkermarkterstraße 240<br>9020 Klagenfurt

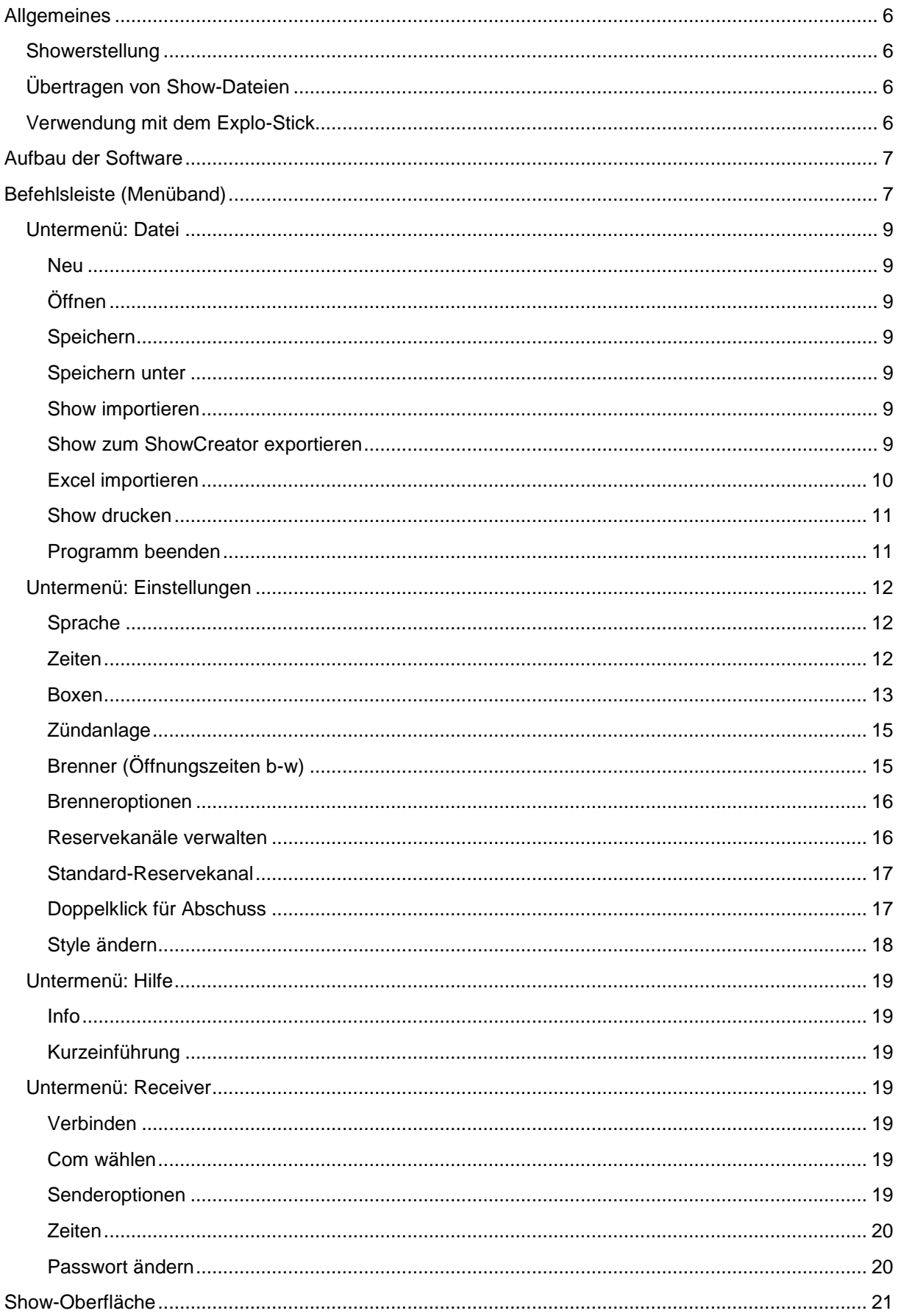

Tel: +43 (0) 463 / 32 2 45<br>Fax: +43 (0) 463 / 32 2 45 75<br>Mobil:+43 (0) 664 / 51 007 51

office@explo.at<br>www.explo.at

Made in **AUSTRIA** 

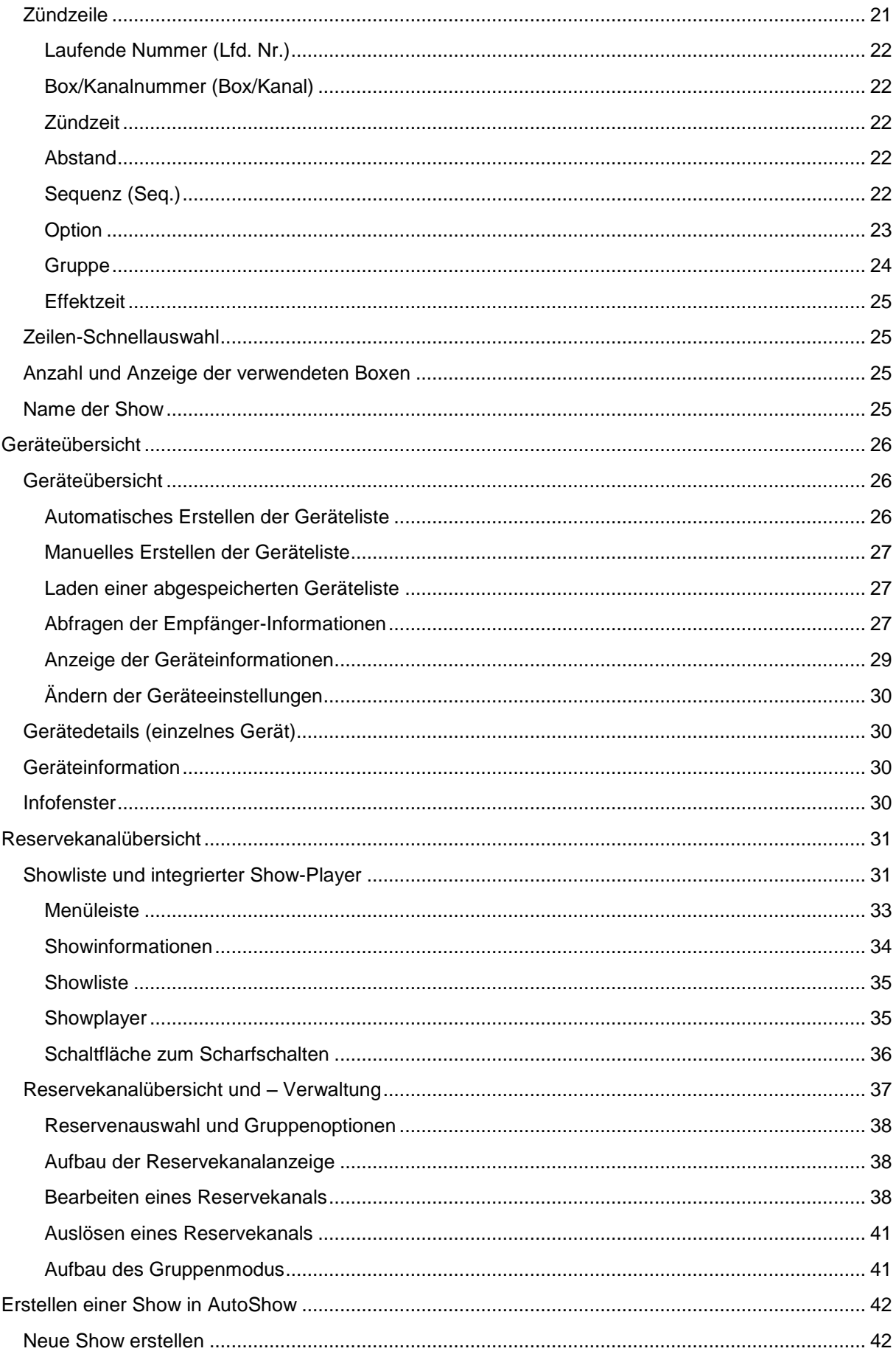

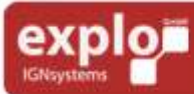

Harald Kulterer<br>Völkermarkterstraße 240<br>9020 Klagenfurt

Tel: +43 (0) 463 / 32 2 45<br>Fax: +43 (0) 463 / 32 2 45 75<br>Mobil:+43 (0) 664 / 51 007 51

office@explo.at<br>www.explo.at

Made in **AUSTRIA** 

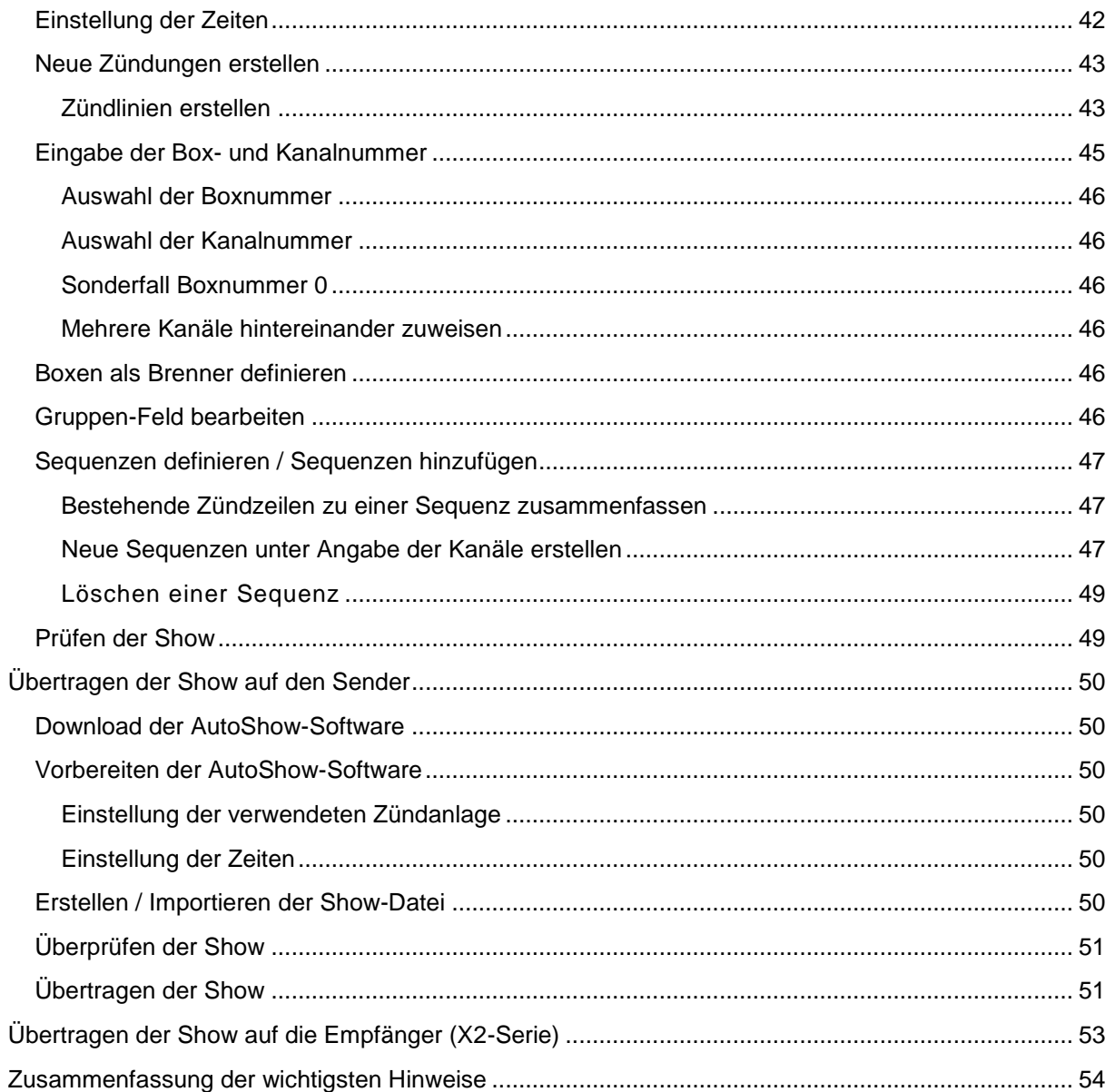

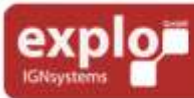

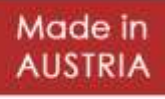

## <span id="page-5-0"></span>ALLGEMEINES

In diesem Kapitel wird der grundlegende Verwendungszweck der Software "AutoShow X2" erläutert.

#### <span id="page-5-1"></span>SHOWERSTELLUNG

Die Software ermöglicht es dem Anwender, einfache Shows zu erstellen. Grundsätzlich erfolgt dies zeilenweise über die Eingabe der gewünschten Zündzeit des Effektes, sowie der zu zündenden Boxund Kanalnummer.

Weitere Optionen, wie das Definieren von Sequenzen (für den "Step-by-Step"-Modus) und die Vergabe von Gruppen (zum einfachen Aktivieren und Deaktivieren bestimmter Empfänger) sind ebenfalls einstellbar.

Im Gegensatz zur Software "ShowCreator" verfügt die Software "AutoShow" über keine Anzeige der Musikdatei. Dadurch ist die "AutoShow" vor allem für einfache, nicht mit der Musik synchronisierte Shows geeignet.

#### <span id="page-5-2"></span>ÜBERTRAGEN VON SHOW-DATEIEN

Mit der "AutoShow"-Software erstelle Show-Dateien (\*.asw, \*.asw2, \*.asw3) können direkt auf den Sender übertragen werden, damit die Show vom Sender aus gestartet werden kann (vollautomatischer Auto-Modus, oder semiautomatischer "Step-by-Step"-Modus).

Show-Dateien, die mittels "ShowCreator" erstellt wurden, müssen derzeit ebenfalls zuerst in die "AutoShow"-Software importiert und mit dieser auf den Sender übertragen werden. Es ist nicht möglich, die Show direkt mit dem "ShowCreator" auf den Sender zu laden.

#### <span id="page-5-3"></span>VERWENDUNG MIT DEM EXPLO-STICK

Die "AutoShow"-Software (X2-Version) dient auch als Oberfläche für den Explo-Stick. In Kombination mit diesem kleinen Modem können unter anderem Empfänger-Werte abgefragt, Reservekanäle definiert und gezündet, sowie die Show verfolgt und sogar gestartet werden.

Diese Option kann man nur in Verbindung mit der bidirektionalen X2-Serie nutzen.

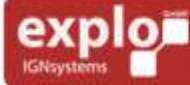

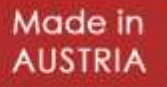

## <span id="page-6-0"></span>AUFBAU DER SOFTWARE

Bei der Standard-Benutzeroberfläche handelt es sich um die bereits in früheren Versionen vorhandene Oberfläche zum Programmieren und Übertragen einer Show. Die erweiterte Benutzeroberfläche, für die Nutzung mit dem Explo-Stick, wird in einem folgenden Kapitel behandelt.

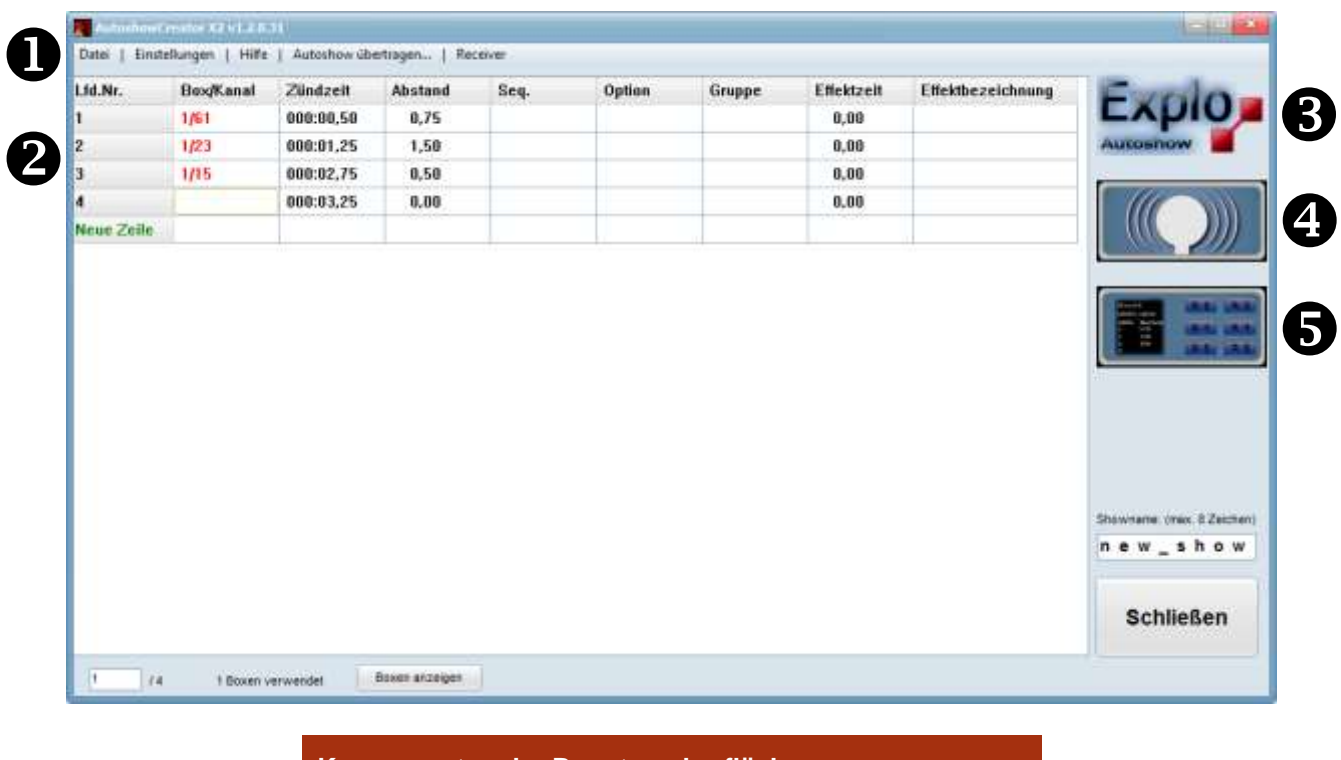

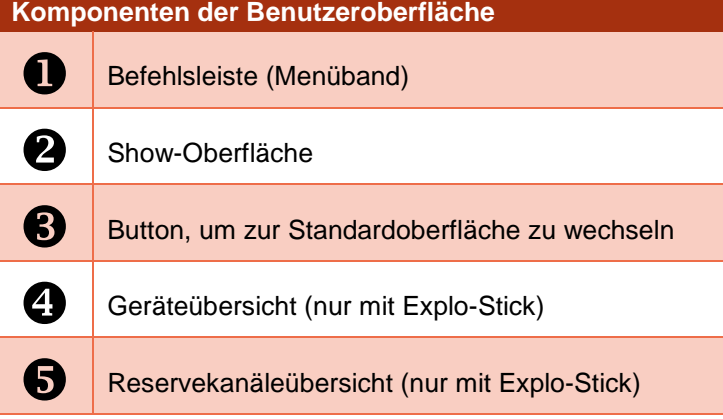

# <span id="page-6-1"></span>BEFEHLSLEISTE (MENÜBAND)

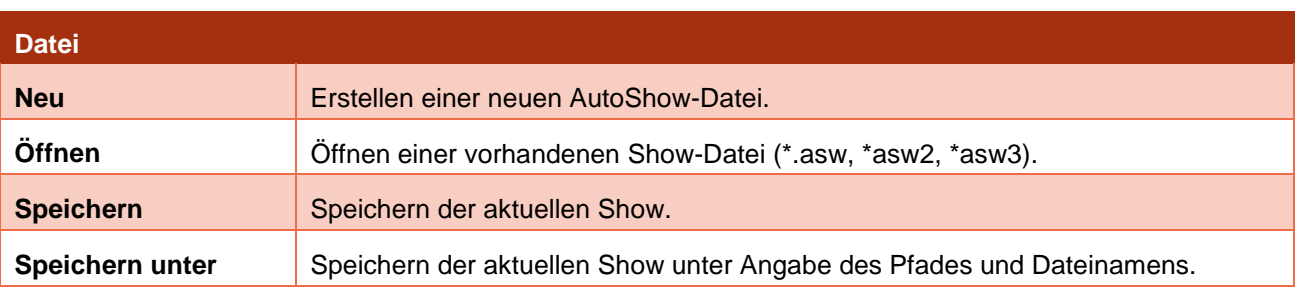

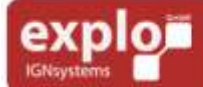

Tel: +43 (0) 463 / 32 2 45<br>Fax: +43 (0) 463 / 32 2 45 75<br>Mobil:+43 (0) 664 / 51 007 51

office@explo.at www.explo.at

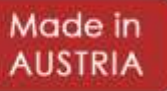

7

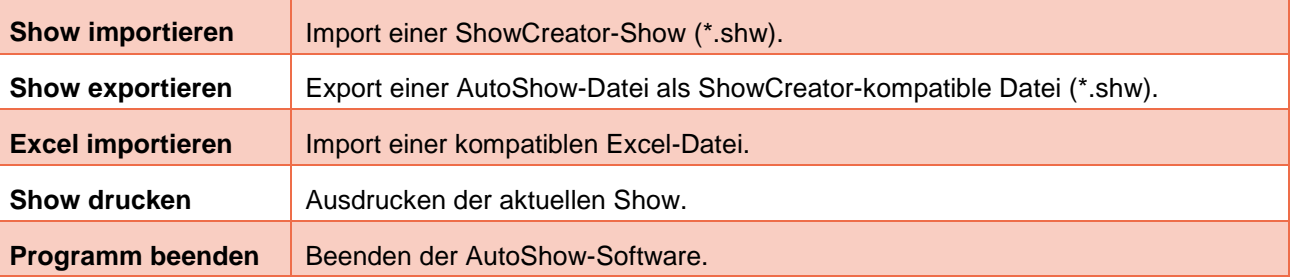

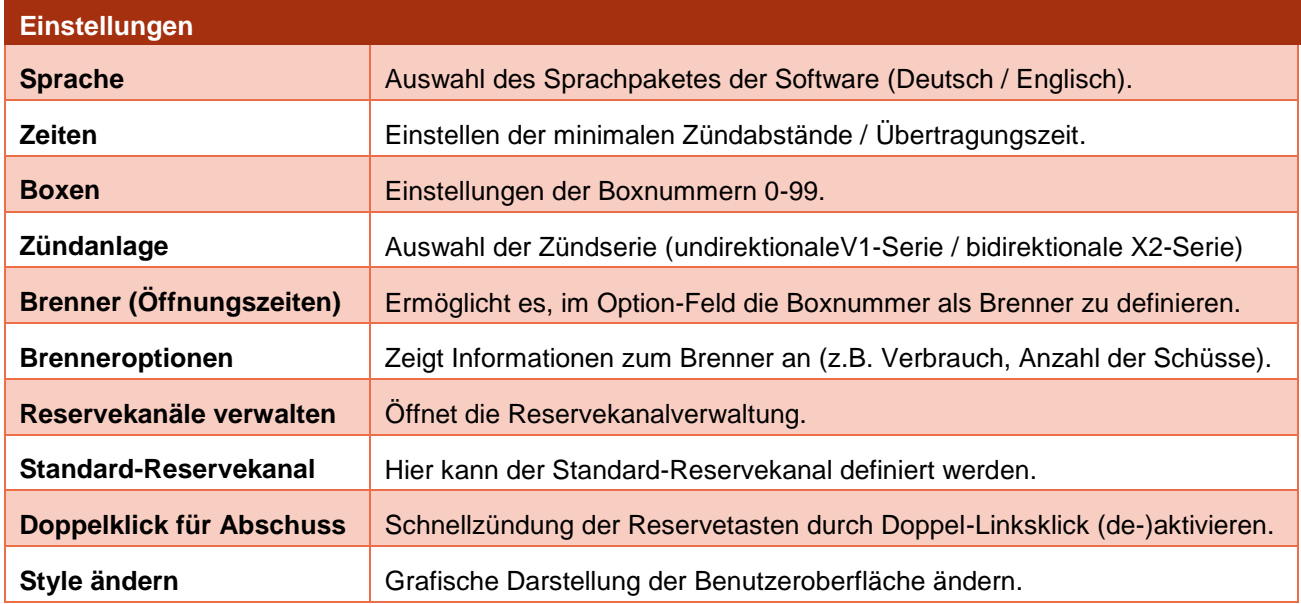

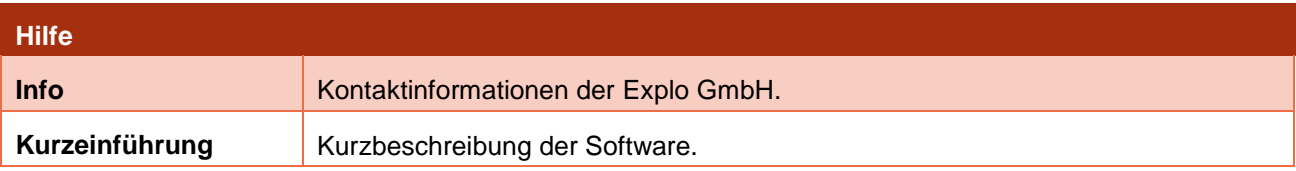

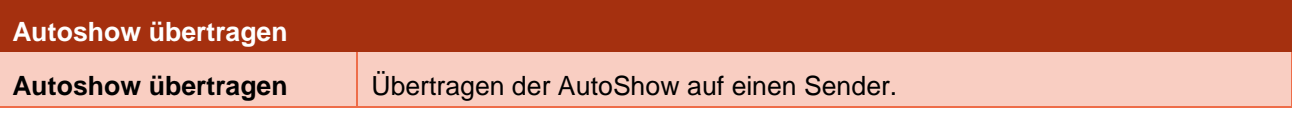

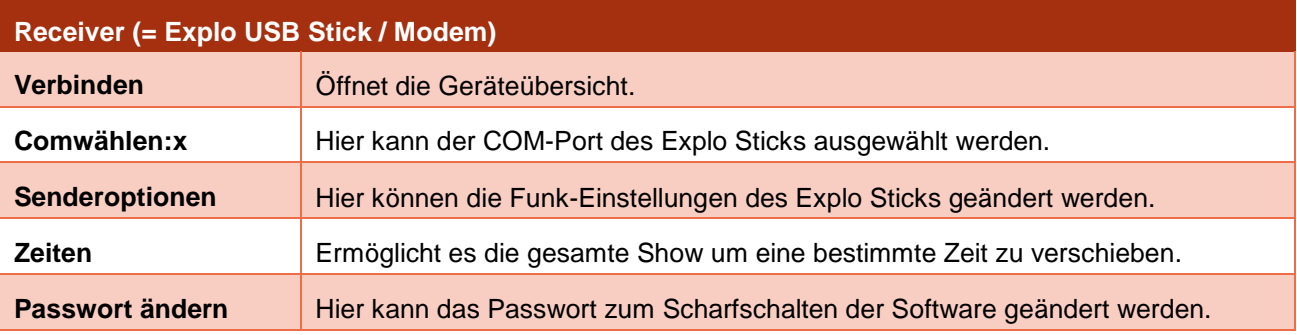

explor

Harald Kulterer<br>Völkermarkterstraße 240<br>9020 Klagenfurt

Tel: +43 (0) 463 / 32 2 45<br>Fax: +43 (0) 463 / 32 2 45 75<br>Mobil:+43 (0) 664 / 51 007 51

office@explo.at<br>www.explo.at

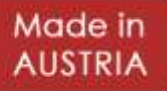

#### <span id="page-8-1"></span><span id="page-8-0"></span>NEU

Erlaubt das Erstellen einer neuen AutoShow-Datei. Die aktuelle Show wird dabei geschlossen.

#### <span id="page-8-2"></span>**ÖFFNEN**

Erlaubt es, eine vorhandene AutoShow-Datei der Typen \*.asw, \*.asw2, oder \*.asw3 zu öffnen.

#### <span id="page-8-3"></span>**SPEICHERN**

Erlaubt es, die aktuelle Show unter dem vorhandenen Dateipfad und Dateinamen abzuspeichern.

#### <span id="page-8-4"></span>SPEICHERN UNTER

Mit diesem Menüeintrag kann die aktuelle Show unter Angabe des gewünschten Dateipfades und Dateinamens abgespeichert werden. Die alte Sicherung der Datei bleibt dabei erhalten. Diese Option kann genutzt werden, um zum Beispiel eine Sicherung der Show zu erzeugen.

#### <span id="page-8-5"></span>SHOW IMPORTIEREN

Erlaubt es, eine ShowCreator-Show (\*.shw) zu importieren, um diese weiter zu bearbeiten oder auf den Sender zu laden. Wenn Sie diesen Menüpunkt auswählen, öffnet sich ein separates Fenster, in dem die Show-Datei ausgewählt werden kann. Dabei wird der Standard-Ordner des ShowCreators automatisch geöffnet. Sollte dieser jedoch nicht gefunden werden, können Sie diesen manuell auswählen. Der Standardpfad ist: [C:\Explo\Show], sofern der ShowCreator unter Laufwerk C: installiert wurde.

#### <span id="page-8-6"></span>SHOW ZUM SHOWCREATOR EXPORTIEREN

Mit diesem Befehl kann die aktuelle AutoShow-Datei als ShowCreator-kompatible \*.shw-Datei abgespeichert werden. Beim Exportieren stehen zwei Auswahlmöglichkeiten zur Verfügung:

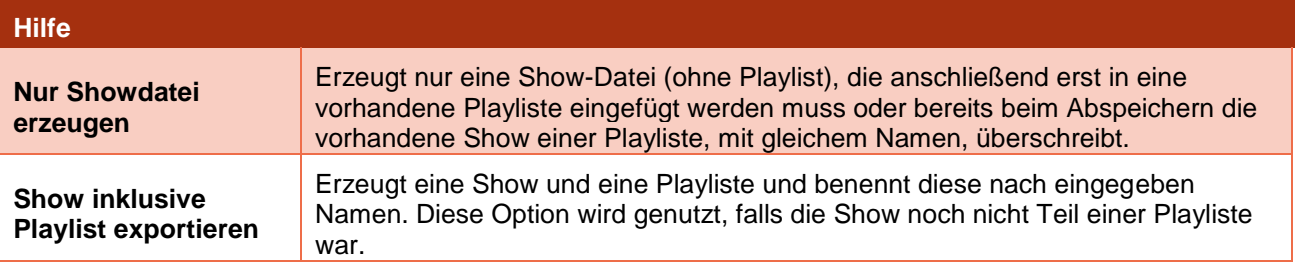

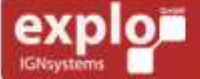

**Harald Kulterer** Völkermarkterstraße 240 9020 Klagenfurt

Tel: +43 (0) 463 / 32 2 45<br>Fax: +43 (0) 463 / 32 2 45 75<br>Mobil:+43 (0) 664 / 51 007 51

office@explo.at www.explo.at

Made in

#### <span id="page-9-0"></span>EXCEL IMPORTIEREN

Ermöglicht es, eine als Excel-Datei abgespeicherte Show zu öffnen. Für den Import wichtig ist die korrekte Anordnung der einzelnen Spalten (z.B. Boxnummer, Kanalnummer, Zündzeit, …).

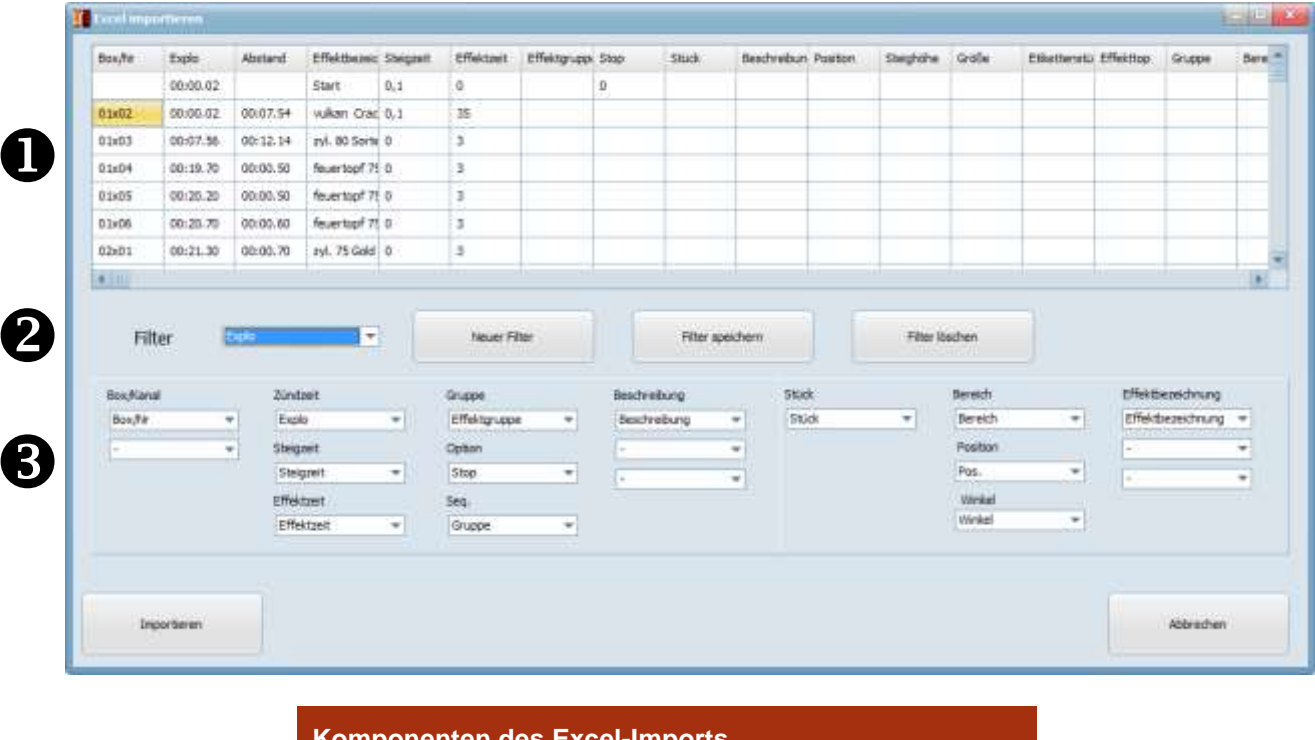

10

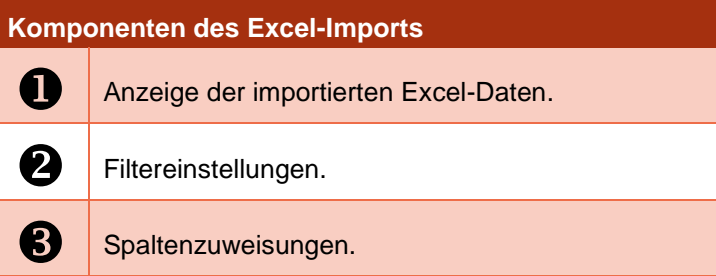

#### ANZEIGE DER IMPORTIERTEN EXCEL-DATEN

Hier werden alle Spalten, deren Bezeichnungen und deren Inhalte angezeigt.

#### FILTEREINSTELLUNGEN

Hier können vorhandene Filter geladen, gelöscht oder neue Filter mit den eingegebenen Spaltenzuweisungen erstellt werden. Das Definieren verschiedener Filter kann genutzt werden, um verschieden aufgebaute Excel-Files schnell zu importieren. Nicht alle Excel-Files nutzen dieselbe Spaltenanordnung und Bezeichnung. Vordefiniert ist nach Installation der Software lediglich das Standardformat von Explo-Excel-Dateien.

#### SPALTENZUWEISUNGEN

Hier kann den benötigten Werten der AutoShow-Zeilen bestimmte Spalten des Excel-Files zugewiesen werden. Diese Zuweisung ist notwendig, damit die AutoShow-Software beim Import des Files erkennt, welche Werte in welche Spalte der Zündzeilen eingetragen werden müssen.

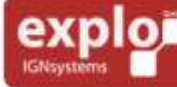

Tel: +43 (0) 463 / 32 2 45<br>Fax: +43 (0) 463 / 32 2 45 75<br>Mobil:+43 (0) 664 / 51 007 51

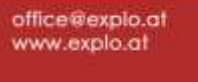

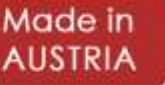

Folgende Werte können importiert werden:

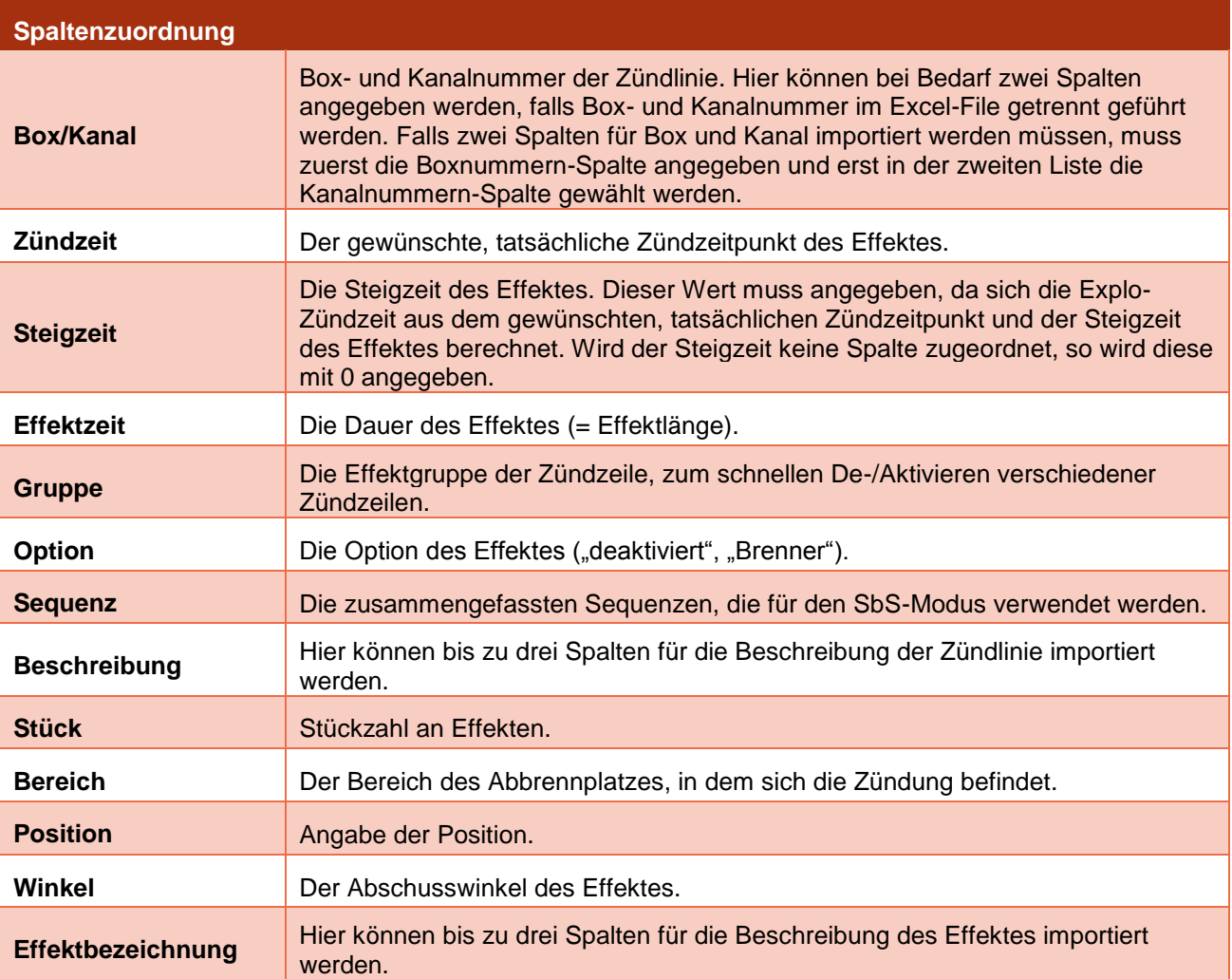

Zwingend zugeordnet werden müssen die Spalten für Box- und Kanalnummer, sowie für die Zündzeit und die Steigzeit. Manche Spaltenzuweisungen haben für die Verwendung mit der AutoShow keine Bedeutung (z.B. Winkel, oder Bereich). Diese Zuordnungen werden jedoch im ShowCreator verwendet, falls die Show für diese Software exportiert wird.

#### <span id="page-10-0"></span>SHOW DRUCKEN

Erlaubt es, die aktuelle Show auszudrucken. Mit einem geeigneten PDF-Drucker (z.B. PDF24) können auch sehr einfach eine PDF-Datei der Show erstellt werden.

#### <span id="page-10-1"></span>PROGRAMM BEENDEN

Dient zum Beenden der Software.

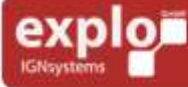

11

#### <span id="page-11-0"></span>UNTERMENÜ: EINSTELLUNGEN

#### <span id="page-11-1"></span>SPRACHE

Hier kann das Sprachpaket für die "AutoShow"-Software ausgewählt werden. Derzeit sind die Sprachen Deutsch und Englisch wählbar. Die Standardsprache nach Installation ist Deutsch.

**TIPP:** Die Sprachdateien können auch selbstständig erstellt und bearbeitet werden. Sie finden die Dateien unter [C:\AutoShow\language], sofern Sie die Software unter Laufwerk C: installiert haben. Wenn Sie die Dateien im Text-Editor öffnen, lassen sich die einzelnen Texte abändern. So können bei Bedarf auch anderssprachige Sprach-Dateien erzeugt werden.

#### <span id="page-11-2"></span>ZEITEN

Hier können die Übertragungsverzögerung, der minimale Zeitabstand zwischen zwei Zündungen, sowie der Standard-Abstand beim Anlegen einer neuen Zündzeile eingestellt werden.

Beim Einstellen ist unbedingt zu beachten, ob Sie eine unidirektionale V1-Anlage, oder eine bidirektionale X2-Anlage nutzen. Es gelten folgende Richtwerte:

#### X2-SERIE:

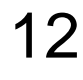

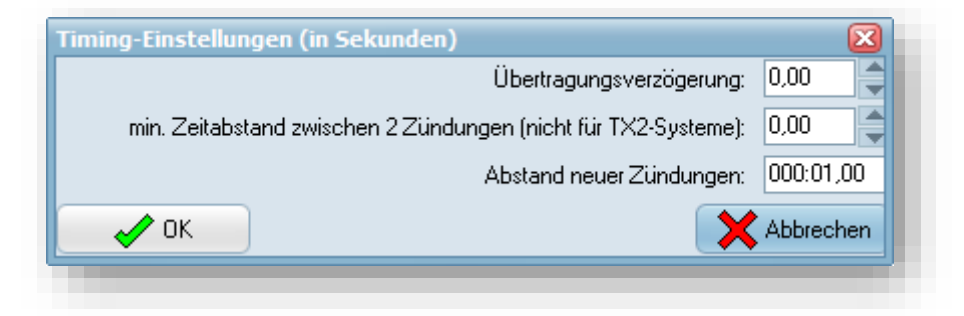

#### V1-SERIE:

**IGNsystems** 

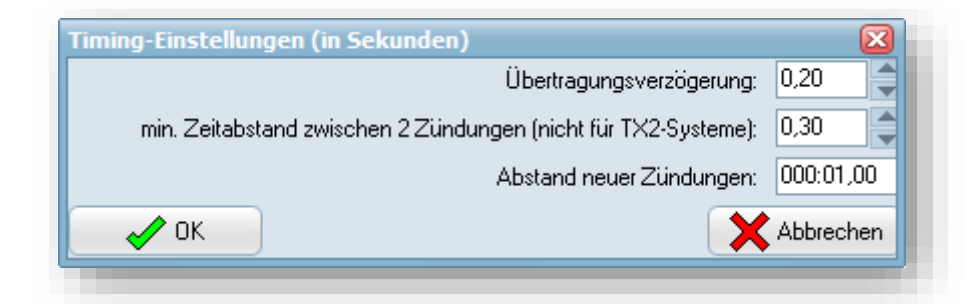

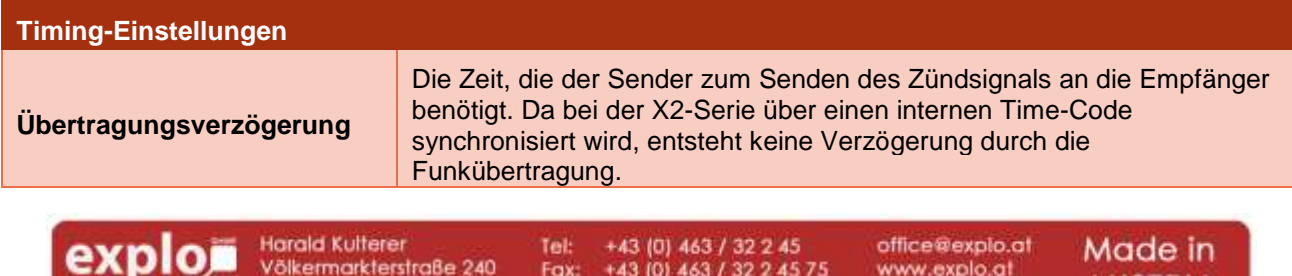

Mobil: +43 (0) 664 / 51 007 51

9020 Klagenfurt

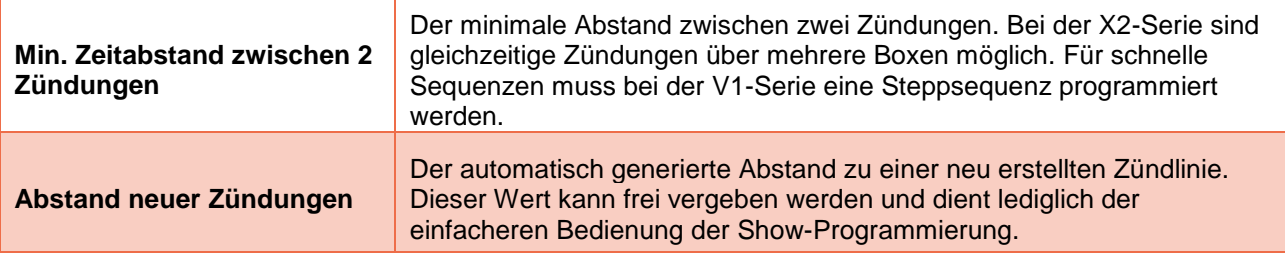

#### <span id="page-12-0"></span>BOXEN

Hier können Einstellungen zu den verwendeten Boxen getroffen werden (Boxnummer 0-99 bei der X2- Serie, Boxnummer 0-50 bei der V1-Serie). Hier kann eingestellt werden, welche Boxennummern während der Show verwendet werden und welche Maximal-Kanalanzahl die zugeordneten Empfänger haben.

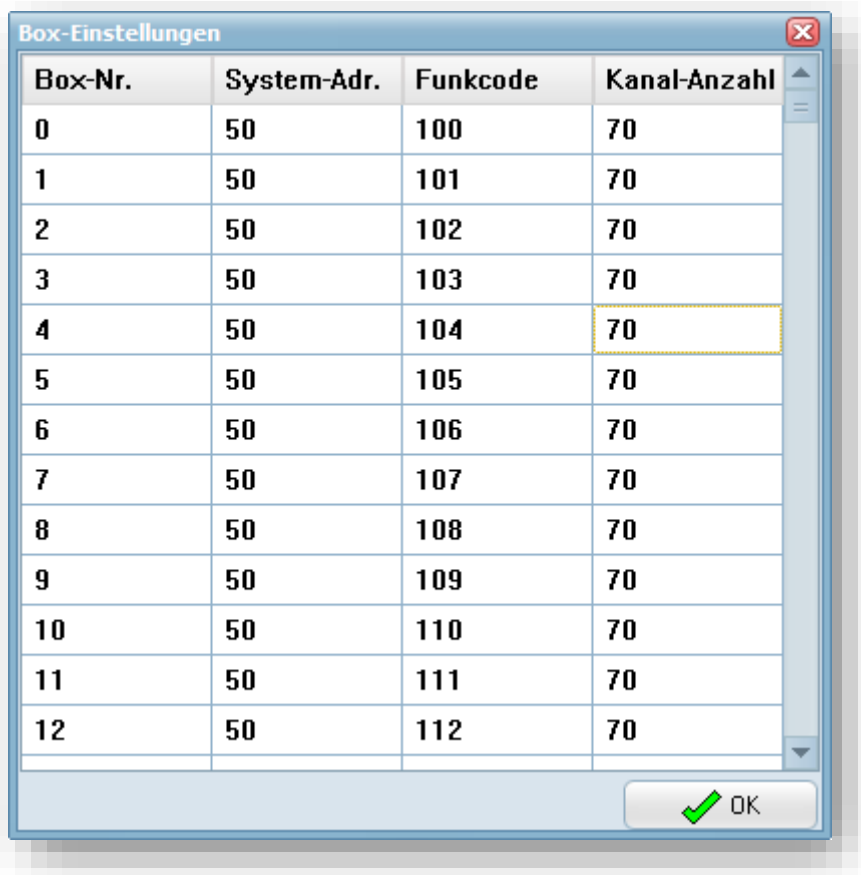

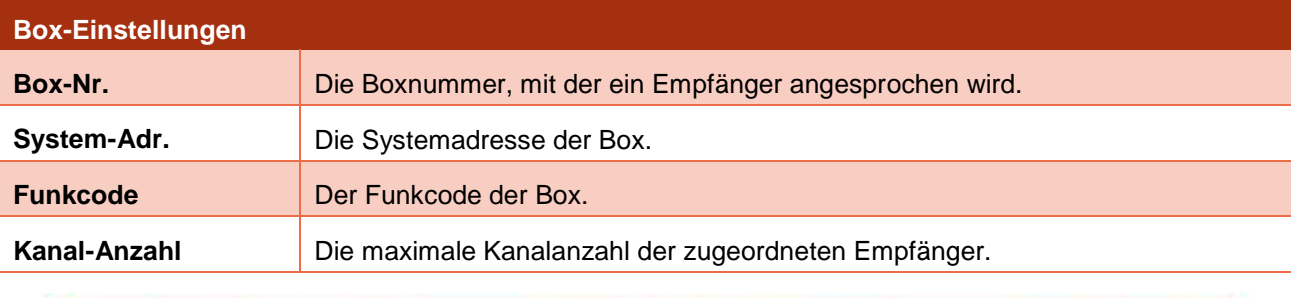

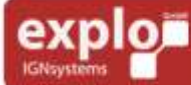

Tel: +43 (0) 463 / 32 2 45<br>Fax: +43 (0) 463 / 32 2 45 75<br>Mobil:+43 (0) 664 / 51 007 51

#### BOX-NR.

Hierbei handelt es sich um die fortlaufende Nummerierung der Boxen (= Boxnummer). Jede Boxnummer kann nur einmalig vergeben werden. Anhand dieser Nummer können bestimmte Empfänger gezündet werden, ohne dass Empfänger mit anderer Boxnummer mit zünden.

Wichtig: Die einzige Ausnahme hierbei stellt die Boxnummer 0 bei Funkcode 100 dar. Wird diese Boxnummer gezündet, so zünden auch alle anderen Boxnummern mit.

#### SYSTEMADRESSE

Hier wird die Systemadresse Ihrer Anlage eingestellt. Dabei handelt es sich um eine dreistellige Zahl, die beim Einschalten des Senders von dessen Display abgelesen werden kann. Die Systemadresse wird zur Verschlüsselung eines Systems genutzt und für jeden Kunden einzigartig vergeben. Damit wird verhindert, dass Explo-Anlagen verschiedener Kunden sich gegenseitig zünden können.

**WICHTIG:** Bei Systemadressen über 255 wird stellvertretend die Standard-Systemadresse 50 verwendet. Das System wandelt die Systemadresse eigenständig um.

Bei Verwendung einer Systemadresse bis 255, kann diese für jede Boxnummer durch Doppel-Linksklick auf das Systemadressen-Feld geändert werden. Dabei öffnet sich das folgende Fenster:

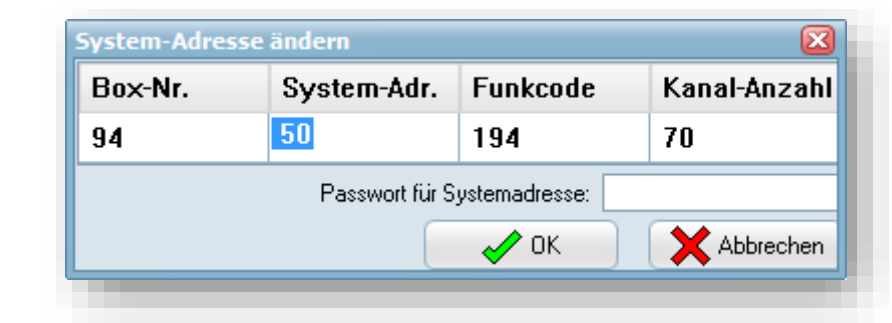

Im Systemadressen-Feld sind die korrekte Adresse einzutragen, sowie das dazugehörige Passwort im Passwort-Feld. Anschließend kann die Eingabe mit dem OK-Button bestätigt werden.

**HINWEIS:** Das zum Umstellen der Systemadresse benötigte Passwort kann unter Angabe der Kundennummer und Systemadresse schriftlich unter [office@explo.at](mailto:office@explo.at) angefordert werden.

#### FUNKCODE

14

Der Funkcode ist die virtuelle Nummer, die von einem Sender beim Zünden einer bestimmten Boxnummer angesprochen wird.

Für Empfänger und in der AutoShow gilt: **Funkcode = eingestellte Boxnummer +100**

Dadurch kann ein Empfänger mit der eingestellten Boxnummer 10 in der AutoShow auch mit Boxnummer 10 angesteuert werden.

**HINWEIS:** Bei der Software "AutoShow X2" ist ein Ändern des Funkcodes nicht möglich.

**WICHTIG:** Der Funkcode 100 (Standard Box:0) löst immer alle Empfänger aus.

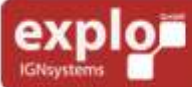

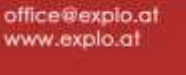

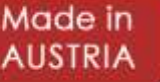

#### KANAL-ANZAHL

Hier kann eingestellt werden, welche Maximal-Kanalanzahl für diese Box verwendet wird. Üblicherweise wird hier die Kanalanzahl des kanalstärksten Empfängers angegeben.

Verwendet man einen Empfänger RX-70K mit 70 Zündkanälen, so empfiehlt es sich die Kanal-Anzahl der Boxnummer dementsprechend auf 70 zu stellen. Verwendet man für eine bestimmte Boxnummer nur Empfänger RX-5K mit 5 Kanälen, so ist die Kanal-Anzahl auf 5 einzustellen.

Durch das Einstellen der Kanal-Anzahl wird definiert, wie viele Kanäle beim Erstellen der Show für jede Boxnummer maximal genutzt werden können. Dies hat vor allem den Vorteil, dass keine Kanäle beim Programmieren der Show verwendet werden können, die nicht existieren.

**WICHTIG:** Wenn bei einem Empfänger der Type RX-1K, RX-5K, RX-20K, oder RX-30K getauschte Kanäle, oder Splittboxen genutzt, deren verwendete Kanalzahl höher als die Gesamtzahl der Kanäle des Produktes selbst ist, so empfiehlt es sich für deren Boxnummer 70 Kanäle einzustellen, damit alle Kanalnummern beim Programmieren der Show zur Verfügung stehen.

Beispiel: Nutzt ein RX-5K die getauschten Kanäle 61,62,63,64,65, so würden diese nicht angezeigt werden, falls die Boxnummer nur auf 5 Kanäle eingestellt wurde.

#### <span id="page-14-0"></span>ZÜNDANLAGE

Hier kann eingestellt werden, ob die unidirektionale V1-Serie (Altfunk), oder die bidirektionale X2-Serie (Neufunk) genutzt wird. Diese Einstellung spielt vor allem bei der Übertragung der Show auf den Sender eine wesentliche Rolle. Ist die Zündanlagen-Type falsch eingestellt, ist ein Überspielen der Show auf den Sender nicht möglich.

#### <span id="page-14-1"></span>BRENNER (ÖFFNUNGSZEITEN B-W)

Mit diesem Menüeintrag kann ausgewählt werden, ob in der Spalte "Option" auch "Brenner" eingestellt werden kann. Ist das Häkchen gesetzt (siehe Grafik unten), kann durch die Option "Brenner" eine bestimme Boxnummer als Gasbrenner oder Wave Flamer definiert werden. Dies schaltet eigene Einstellungen für die Projektoren frei (unter anderem die Anzeige der Projektor-Daten, siehe "Brenneroptionen"). Nähere Details finden sich im Kapitel "Show-Oberfläche".

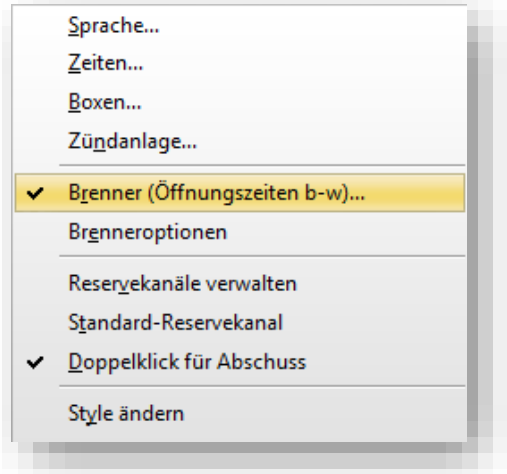

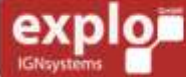

Made in

**AUSTRIA** 

15

#### <span id="page-15-0"></span>BRENNEROPTIONEN

Wurde eine Boxnummer als Projektor definiert, so kann man unter Brenneroptionen verschiedene Einstellungen treffen und Informationen zu den Projektoren erhalten. Die Brenneroptionen können sowohl für den Gasbrenner, als auch für den Wave Flamer angezeigt werden. Die einstellbaren Optionen sind derzeit noch nicht voll funktionsfähig und sollten vorerst noch direkt am X2 Wave Flamer getroffen werden.

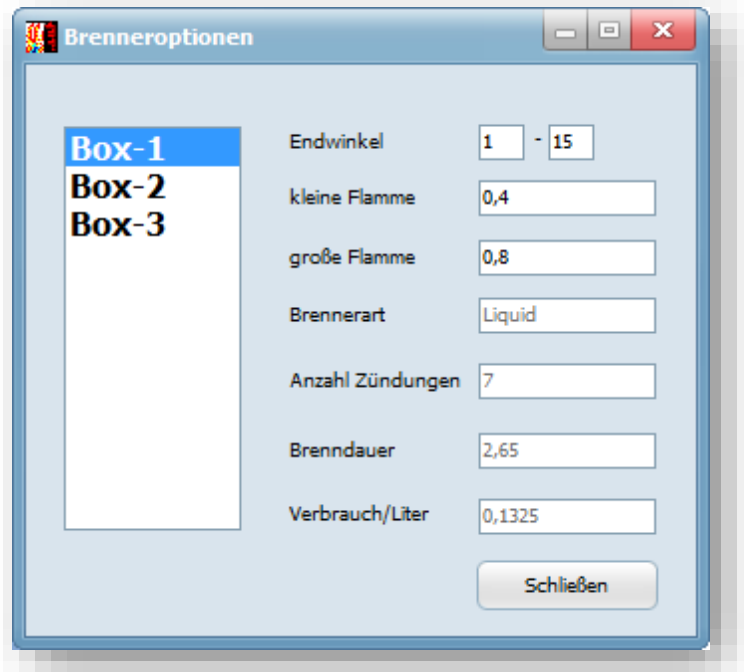

16

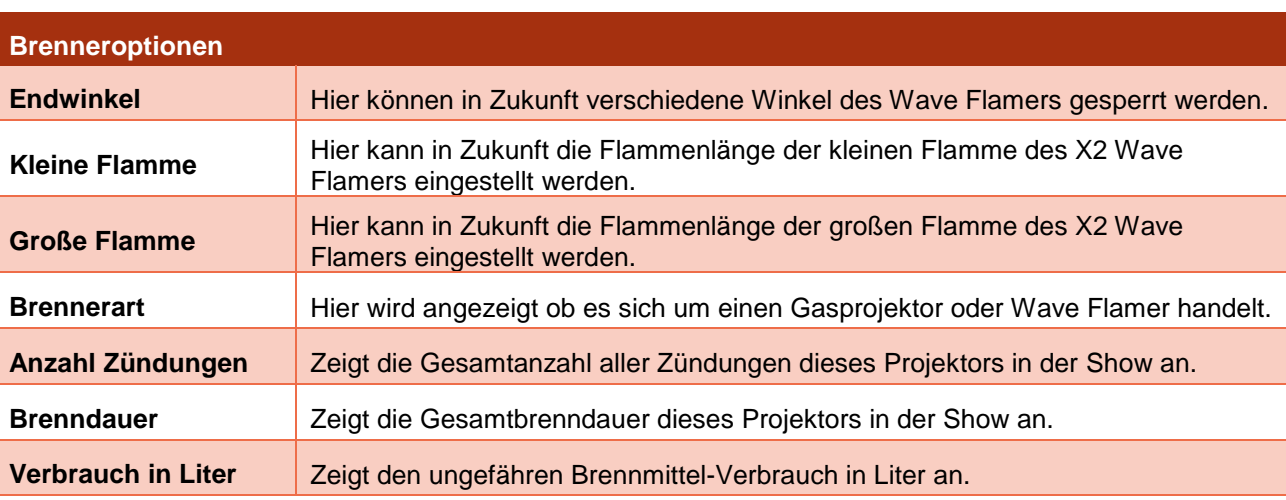

#### <span id="page-15-1"></span>RESERVEKANÄLE VERWALTEN

Öffnet die Reservekanalverwaltung. Diese entspricht den Einstellungen, die auch in der Reservekanalübersicht getroffen werden können und wird daher im Kapitel "Reservekanalübersicht näher behandelt.

Dieser Menüeintrag ist nur für die Verwendung der "AutoShow"-Software mit dem Explo-Stick **relevant.**

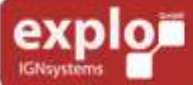

Tel: +43 (0) 463 / 32 2 45<br>Fax: +43 (0) 463 / 32 2 45 75<br>Mobil:+43 (0) 664 / 51 007 51

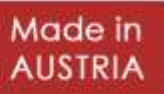

#### <span id="page-16-0"></span>STANDARD-RESERVEKANAL

Hier kann der Standard-Reservekanal definiert werden, der für alle Reservekanäle übernommen wird, wenn man in der Reservekanalverwaltung auf "Standard herstellen" klickt. Nähere Informationen finden sich im Kapitel "Reservekanalübersicht".

Dieser Menüeintrag ist nur für die Verwendung der "AutoShow"-Software mit dem Explo-Stick **relevant.**

#### <span id="page-16-1"></span>DOPPELKLICK FÜR ABSCHUSS

Hier kann eingestellt werden, ob die Reservekanäle mit einem einfachen Linksklick oder einem Doppellinksklick abgeschossen werden können. Erhöhten Schutz gegen Fehlklicks bietet die Einstellung "Doppelklick" (Häkchen bei dem Menüeintrag gesetzt, siehe Grafik unten). Näheres hierzu findet sich im Kapitel "Reservekanalübersicht".

Dieser Menüeintrag ist nur für die Verwendung der "AutoShow"-Software mit dem Explo-Stick **relevant.**

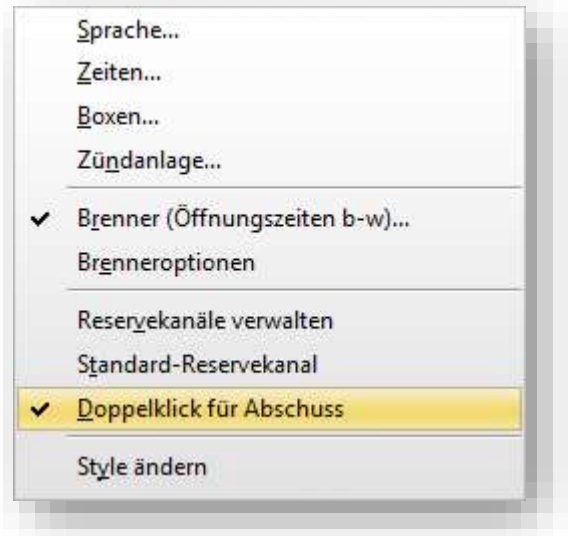

17

![](_page_16_Picture_8.jpeg)

![](_page_16_Picture_12.jpeg)

#### <span id="page-17-0"></span>STYLE ÄNDERN

Unter diesem Menüpunkt kann die optische Darstellung der Benutzeroberfläche geändert werden. Folgende Styles stehen zur Auswahl:

![](_page_17_Picture_54.jpeg)

![](_page_17_Picture_55.jpeg)

![](_page_17_Picture_5.jpeg)

![](_page_17_Picture_9.jpeg)

#### <span id="page-18-1"></span><span id="page-18-0"></span>INFO

Hier finden sich Kontaktinformationen des Herstellers.

#### <span id="page-18-2"></span>KURZEINFÜHRUNG

Hier kann eine Kurzbeschreibung der Software aufgerufen werden.

#### <span id="page-18-3"></span>UNTERMENÜ: RECEIVER

#### <span id="page-18-4"></span>VERBINDEN

Öffnet die Geräteübersicht. Diese kann auch durch Klick auf den Geräteübersicht-Button auf der rechten Seite der Benutzeroberfläche geöffnet werden.

#### <span id="page-18-5"></span>COM WÄHLEN

Hier kann der COM-Port des Explo Sticks angegeben werden. Wenn Sie sich unsicher sind, welches der richtige COM-Port ist, besuchen Sie den Gerätemanager Ihres Computers (Windows) und öffnen Sie den Menüpunkt "Anschlüsse (COM &LPT)".

#### <span id="page-18-6"></span>SENDEROPTIONEN

Hier können wichtige Funkeinstellungen des Explo Sticks getroffen werden.

![](_page_18_Picture_85.jpeg)

![](_page_18_Picture_13.jpeg)

Tel: +43 (0) 463 / 32 2 45<br>Fax: +43 (0) 463 / 32 2 45 75<br>Mobil:+43 (0) 664 / 51 007 51

office@explo.at www.explo.at

Made in

![](_page_19_Picture_107.jpeg)

Der Explo-Stick kann nur mit Geräten kommunizieren, welche die gleiche Systemadresse, Frequenz und Security-Key nutzen. Die Standardwerte der Funkeinstellungen finden sich in der Eingabemaske in Klammern geschrieben. Die Senderoptionen werden nur bei angestecktem Explo-Stick angezeigt (wenn der richtige COM-Port gewählt wurde) und können auch nur dann verändert werden.

#### <span id="page-19-0"></span>ZEITEN

20

Hier kann die gesamte Show um den eingegeben Wert nach vorne oder nach hinten verschoben werden.

![](_page_19_Picture_108.jpeg)

Diese Funktion wird hauptsächlich bei Musikshows verwendet, um die Zeit auszugleichen, welche die Musik benötigt um von der Beschallungsanlage zum Zuschauer zu gelangen. Im oben gezeigten Beispiel wurde eine Verzögerung von 0,44 Sekunden eingegeben. In dieser Zeit legt der Schall knapp 153 Meter zurück. Diese Einstellung kann getroffen werden, wenn die Beschallungsanlage 153 Meter vorm Publikum entfernt aufgebaut ist.

#### <span id="page-19-1"></span>PASSWORT ÄNDERN

Hier kann das Passwort zum Scharfschalten der "AutoShow"-Software geändert werden (nur in Kombination mit dem Explo-Stick von Bedeutung). Das Standard-Passwort ist "1".

![](_page_19_Picture_8.jpeg)

**Harald Kulterer** Võlkermarkterstraße 240 9020 Klagenfurt

Tel: +43 (0) 463 / 32 2 45<br>Fax: +43 (0) 463 / 32 2 45 75<br>Mobil:+43 (0) 664 / 51 007 51

office@explo.at www.explo.at

Made in

# <span id="page-20-0"></span>SHOW-OBERFLÄCHE

![](_page_20_Picture_109.jpeg)

 $\bigcirc$ 

![](_page_20_Picture_110.jpeg)

## <span id="page-20-1"></span>ZÜNDZEILE

In diesem Feld werden alle Zündzeilen angezeigt und bearbeitet werden.

![](_page_20_Picture_111.jpeg)

![](_page_20_Picture_7.jpeg)

Tel: +43 (0) 463 / 32 2 45<br>Fax: +43 (0) 463 / 32 2 45 75<br>Mobil:+43 (0) 664 / 51 007 51

office@explo.at<br>www.explo.at

Made in **AUSTRIA** 

#### <span id="page-21-0"></span>LAUFENDE NUMMER (LFD. NR.)

Diese Nummer ist die einmalig vergebene, fortlaufende Nummer der Zündzeile. Durch Eingabe dieser Nummer in die Textbox bei der "Anzeige verwendeter Boxen" kann direkt auf die gewünschte Zeile gesprungen werden.

#### <span id="page-21-1"></span>BOX/KANALNUMMER (BOX/KANAL)

Zeigt die Box- und Kanalnummer der Zündung an. Die Zahl vor dem Schrägstrich ist die Boxnummer, die Zahl danach die Kanalnummer. So bedeutet 2/17, dass der Kanal 17 der Box 2 gezündet wird. Die Box- und Kanalnummer können durch Rechtsklick ins Feld geändert werden. Steht hinter der Kanalnummer eine Zahl in Klammer, gibt diese an zum wievielten Male dieser Kanal (auf derselben Boxnummer) bereits verwendet wird.

#### <span id="page-21-2"></span>ZÜNDZEIT

Die Zündzeit der Zündung, im Format **Minuten:Sekunden,Hundertstelsekunden**. Die Zündzeit ist jene Zeit zu welcher der Kanal gezündet wird. Aus der Zündzeit zweier Kanäle berechnet sich der Abstand zwischen diesen. Ändert man die Zündzeit, bleiben die Zündzeiten nachfolgender Kanäle erhalten, jedoch ändert sich der Abstand zur darauffolgenden Zündung.

# <span id="page-21-3"></span>ABSTAND

Der Abstand zwischen zwei hintereinander folgenden Zündungen im Format **Sekunden,Hundertstelsekunden**.Ändert man den Abstand, bleiben die Abstände nachfolgender Kanäle erhalten, jedoch verschiebt sich die Zündzeit aller nachfolgenden Kanäle um den geänderten Wert.

#### <span id="page-21-4"></span>SEQUENZ (SEQ.)

Für den semi-automatischen Modus (Step-by-Step-Modus) können mehrere Zündkanäle zu einer Sequenz zusammengefasst werden. Beim SbS-Modus wird zwar eine Show auf den Sender übertragen, jede Zündzeile muss jedoch durch Drücken der Zündentaste des Senders manuell ausgelöst werden. Einzige Ausnahme sind die Sequenzen. Zu einer Sequenz zusammengefasste Zündzeilen laufen bei Betätigen der Zünden-Taste bis zum Ende der Sequenz durch. Dies geschieht, wie beim Auto-Modus, unter Berücksichtigung der Abstände zwischen den einzelnen Kanälen in der Sequenz.

![](_page_21_Picture_154.jpeg)

![](_page_21_Picture_12.jpeg)

+43 (0) 463 / 32 2 45 Tel: +43 (0) 463 / 32 2 45 75 Fax: Mobil: +43 (0) 664 / 51 007 51

office@explo.at www.explo.at

Die Zündzeilen 18 bis 21 wurden in der oben gezeigten Grafik zu einer Sequenz zusammengefasst. Wird im semiautomatischen Modus der Kanal 18 gestartet, so zündet die Sequenz bis einschließlich Kanal 21 durch.

Kanal 18 zündet dabei bei Tastendruck der Zündentaste, der darauffolgende Kanal 19 zündet nach dem eingegebenen Abstand von 0,30 Sekunden. Die in der AutoShow angezeigte Zündzeit spielt bei der Zündung der Sequenzen keine Rolle, da alle Zündungen manuell zum gewünschten Zeitpunkt ausgelöst werden.

Sequenzen können erstellt werden, indem man mit der rechten Maustaste in der Sequenzspalte auf die Linie zwischen den beiden zu verbindenden Zündlinien klickt.

#### <span id="page-22-0"></span>**OPTION**

Hier können einzelne Zündlinien deaktiviert oder eine Boxnummer als Gasbrenner-, bzw. Wave-Flamer-Box definiert werden.

#### DEAKTIVIEREN EINER ZÜNDLINIE

Einzelne Zündungen können deaktiviert werden. Eine deaktivierte Zündlinie wird beim Show-Durchlauf nicht berücksichtigt und daher nicht ausgelöst. Um eine Zündlinie zu deaktivieren muss in das Option-Feld der Zündlinie einmal mit rechtem Mausklick geklickt werden. Im Option-Feld sollte der Schriftzug "deaktiviert" zu lesen sein.

![](_page_22_Picture_111.jpeg)

Im oben gezeigten Beispiel wurden die Zündungen 1/24 und 1/25 deaktiviert und werden während der Show nicht zünden.

#### DEFINIEREN DER BOX ALS BRENNER

Als zweite Option kann eine Zeile als "Brenner" definiert werden. Beim Definieren einer Zeile als Brenner wird automatisch die gesamte Boxnummer als Brenner gekennzeichnet. Für die Kennzeichnung als Brenner muss im Optionenfeld zweimal hintereinander die rechte Maustaste gedrückt werden.

![](_page_22_Picture_11.jpeg)

Made in

AUSTRIA

23

![](_page_23_Picture_99.jpeg)

Hierbei stehen zwei Brenner-Typen zur Auswahl: Brenner und Liquid. Beim "Brenner" handelt es sich um den Standard-Gasbrenner, bei "Liquid" um den X2 Wave Flamer. Die Auswahl der richtigen Brenner-Type ist wichtig, da sich anhand dieser die Effektzeit der Kanäle berechnet. Beim Umstellen auf die Option "Brenner" wird die Effektdauer der Einzelzündungen und Sequenzen automatisch auf den nächstmöglichen Wert angepasst. Mit den Gruppenzuweisungen kann die Effektdauer auf den nächsthöheren oder nächstkleineren Wert gesetzt werden. Näheres dazu im folgenden Kapitel.

#### <span id="page-23-0"></span>GRUPPE

Hier können Zündzeilen durch Vergabe der Buchstaben a-z einer gewissen Zündzeile zugewiesen werden. Die Zündgruppen a-z können mithilfe des Senders oder der "AutoShow"-Software (bei Verwendung des Explo-Sticks) schnell und während der Show deaktiviert, bzw. aktiviert werden.

Dadurch können Effekte bei Bedarf kurzfristig in die Show eingebaut, oder von dieser entfernt werden.

Eine genaue Beschreibung zur Verwendung der Zündgruppen kann der X2-Bedienungsanleitung, bzw. dem Kapitel "Reservekanalübersicht" entnommen werden.

#### **SONDERFALL BRENNER:**

Wurde eine Box im Option-Feld als Brenner definiert, so werden die Buchstaben im Gruppe-Feld nicht mehr für die Zuweisung zu einer Zündgruppe verwendet, sondern um die Effektdauer des Brenner-Effektes zu vergrößern oder zu verkleinern.

![](_page_23_Picture_100.jpeg)

Im oben gezeigten Beispiel wird mehrmals die gleiche Einzelzündung (Kanal 1) des Wave Flamers mit der Boxnummer 1 durchgeführt. Im Gruppefeld wurde aber die Effektdauer für jeden Schuss individuell gestaltet. So zündet die erste Zündzeile mit Gruppe "d" länger als die letzte Zeile mit Gruppe "b".

![](_page_23_Picture_10.jpeg)

Tel: +43 (0) 463 / 32 2 45<br>Fax: +43 (0) 463 / 32 2 45 75<br>Mobil:+43 (0) 664 / 51 007 51

office@explo.at www.explo.at

![](_page_23_Picture_14.jpeg)

#### <span id="page-24-0"></span>EFFEKTZEIT

In der Spalte Effektzeit ist die Gesamtdauer des Effekts angegeben. Dies kann sowohl die Brenndauer eines pyrotechnischen Effektes, aber auch die Dauer einer Sequenz des Wave Flamers sein.

#### <span id="page-24-1"></span>ZEILEN-SCHNELLAUSWAHL

Mit der Zeilen-Schnellauswahl kann in der Show-Oberfläche schnell und sofort zu einer bestimmten Zündzeile gesprungen werden. Hierzu muss die gewünschte Zeilennummer in das Textfeld eingegeben und anschließend die Enter-Taste gedrückt werden

#### <span id="page-24-2"></span>ANZAHL UND ANZEIGE DER VERWENDETEN BOXEN

Hier wird die Anzahl der insgesamt in der Show verwendeten Boxnummern angezeigt. Durch drücken auf den "Boxen anzeigen"-Button kann eine detaillierte Ansicht aller Boxnummern aufgerufen werden, in der die Anzahl der verwendeten Kanäle aufgelistet ist. Wichtig: Es wird nicht die Anzahl verschiedener Kanäle angezeigt, sondern die Anzahl an Zündungen auf dieser Box. Auch doppelt vergebene Kanäle werden mitgezählt.

![](_page_24_Picture_81.jpeg)

#### <span id="page-24-3"></span>NAME DER SHOW

Hier kann der gewünschte Name der Show eingetragen werden (maximal 8 Zeichen). Dieser Name wird beim Aufspielen der Show auf den Sender im AutoMode-Menü angeführt.

![](_page_24_Picture_9.jpeg)

Tel: +43 (0) 463 / 32 2 45<br>Fax: +43 (0) 463 / 32 2 45 75<br>Mobil:+43 (0) 664 / 51 007 51

office@explo.at www.explo.at

![](_page_24_Picture_13.jpeg)

# <span id="page-25-0"></span>GERÄTEÜBERSICHT

![](_page_25_Picture_103.jpeg)

26

![](_page_25_Picture_104.jpeg)

#### <span id="page-25-1"></span>GERÄTEÜBERSICHT

Die Geräteübersicht bietet einen Überblick über dem mit dem System eines Kunden verbundenen Empfänger. Diese müssen nicht zwangsläufig in der Show verwendet werden. Um die Empfänger-IDs in die Geräteübersicht zu laden, kann entweder eine neue Geräteliste manuell erstellt, oder die Information vom Sender geholt werden.

#### <span id="page-25-2"></span>AUTOMATISCHES ERSTELLEN DER GERÄTELISTE

Um eine Geräteliste automatisch zu generieren, müssen folgende Schritte durchgeführt werden:

- 1.) Die für die Geräteliste benötigten Empfänger sollten in der Device-Liste des Senders vorhanden sein. Einzelne Geräte können später bei Bedarf manuell hinzugefügt oder entfernt werden.
- 2.) Die AutoShow-Software muss gestartet und die Geräteübersicht geöffnet sein.
- 3.) Das Modem muss mit dem Computer verbunden und der korrekte COM-Port eingestellt sein.

![](_page_25_Picture_11.jpeg)

Tel: +43 (0) 463 / 32 2 45<br>Fax: +43 (0) 463 / 32 2 45 75<br>Mobil:+43 (0) 664 / 51 007 51

![](_page_25_Picture_14.jpeg)

![](_page_25_Picture_15.jpeg)

- 4.) Der Sender wird gestartet und der Menüpunkt "Receiver-Mode" geöffnet werden. Es ist nicht notwendig Empfänger einzuschalten.
- 5.) Im Menü "Receiver-Mode" wird nun die Option "send renumber" gewählt. Mit dem Ausführen dieses Befehls lädt die Software die in der Deviceliste des Senders abgespeicherten Empfängerdaten.
- 6.) Nach Erhalt der Daten kann die Geräteliste abgespeichert werden.
- 7.) Die Informationen der Geräte werden automatisch abgerufen, wenn die eingeschalteten Empfänger mit einem Testsignal abgefragt werden.

#### <span id="page-26-0"></span>MANUELLES ERSTELLEN DER GERÄTELISTE

Um eine neue Geräteliste manuell zu erstellen sind die folgenden Schritte einzuhalten:

- 1.) Auf die Schaltfläche "Geräteliste" klicken und "Neue Geräteliste" wählen.
- 2.) Auf ein leeres Gerätefeld der Geräteübersicht mit rechter Maustaste klicken und "Gerät anlegen" wählen.

![](_page_26_Figure_8.jpeg)

- 3.) Im daraufhin erscheinenden Fenster kann die ID des Gerätes manuell eingegeben werden. Zusätzlich kann ausgewählt werden, ob das Gerät gleich als aktiv (in der Show verwendet) eingetragen wird.
- 4.) Nach dem Eintragen aller Geräte-IDs kann auf die Schaltfläche "Geräteliste" geklickt und "Geräteliste speichern" geklickt werden.
- 5.) Die Informationen der Geräte werden automatisch abgerufen, wenn die eingeschalteten Empfänger mit einem Testsignal abgefragt werden.

#### <span id="page-26-1"></span>LADEN EINER ABGESPEICHERTEN GERÄTELISTE

Um eine bereits abgespeicherte Geräteliste zu laden muss man auf die Schaltfläche "Geräteliste" klicken und den Menüpunkt "Geräteliste laden" auswählen. Dabei öffnet sich das Standardverzeichnis für abgespeicherte Listen (C:\AutoShow). Aus diesem kann die gewünschte Gerätelisten-Datei (\*.rgl) ausgewählt und geöffnet werden.

#### <span id="page-26-2"></span>ABFRAGEN DER EMPFÄNGER-INFORMATIONEN

Um die Empfänger zu testen und deren Informationen abzufragen gibt es in der "AutoShow"-Software drei verschiedene Schaltflächen. Zusätzlich kann im Dropdown-Menü unter der Geräteübersicht ausgewählt werden, ob eine automatische Abfrage der Geräte alle 5 oder alle 10 Minuten stattfinden soll (siehe rechte Box).

![](_page_26_Picture_16.jpeg)

Made in

**AUSTRIA** 

![](_page_26_Picture_17.jpeg)

Tel: +43 (0) 463 / 32 2 45<br>Fax: +43 (0) 463 / 32 2 45 75<br>Mobil:+43 (0) 664 / 51 007 51

office@explo.at www.explo.at

#### GROSSES TESTSIGNAL

Die umfangreichste Testmethode ist das große Testsignal. Dieses wird über die Schaltfläche "Test: Box all" gesendet. Dieses fragt bei Bedarf auch die Widerstandswerte der Empfänger ab (Checkbox "mit Ohm-Werten") oder berücksichtigt auch inaktive Geräte (Checkbox "mit inaktiven").

Mit diesem Testsignal werden alle Informationen der Geräte (z.B. Batteriestatus, Boxnummer, Type, etc.) abgerufen. Diese Informationen stehen anschließend in der Geräteübersicht zur Verfügung.

![](_page_27_Picture_3.jpeg)

#### WIDERSTANDSMESSUNG

Mit der Ω-Schaltfläche können die aktuellen Widerstandswerte der Empfänger abgerufen werden. Wird die Option "mit Messen" nicht gewählt, werden nur die zuletzt am Empfänger gespeicherten Messwerte abgerufen. Bei der Abfrage mit Messen werden die derzeit aktuellen Widerstandsdaten an allen Zündkanälen erneut gemessen und erst dann an die Software weitergeleitet. Falls Änderungen an der Bestückung der Zündkanäle vorgenommen wurden, sollte unbedingt die Option "mit Messen" gewählt werden.

![](_page_27_Picture_6.jpeg)

#### EINFACHES TESTSIGNAL

Beim einfachen Testsignal (Schaltfläche "Testsignal) wird ein simples Testsignal an die Empfänger gesendet. Dieses entspricht dem Testsignal eines Senders, das bei kurzem Drücken der "Test/ESC"-Taste gesendet wird. Die Empfänger antworten auf dieses lediglich durch das Blinken der seitlichen Empfangs-LEDs. Es erfolgt keine Rückmeldung an den Sender, Empfängerinformationen werden nicht abgefragt.

![](_page_27_Picture_9.jpeg)

![](_page_27_Picture_10.jpeg)

Tel: +43 (0) 463 / 32 2 45<br>Fax: +43 (0) 463 / 32 2 45 75<br>Mobil:+43 (0) 664 / 51 007 51

office@explo.at www.explo.at

![](_page_27_Picture_14.jpeg)

#### <span id="page-28-0"></span>ANZEIGE DER GERÄTEINFORMATIONEN

Nach dem Abfragen der Geräteinformationen werden diese in der "AutoShow"-Software gespeichert. In der Geräteübersicht selbst finden sich alle getesteten Geräte mit den wichtigsten Informationen. Detaillierte Informationen werden im Gerätedetail-Fenster angezeigt, sobald ein Gerät in der Geräteübersicht mit linker Maustaste ausgewählt wird.

In der Geräteübersicht gibt es die Möglichkeit verschiedene Darstellungen der Übersicht und der Sortierung der Geräte auszuwählen.

Die Geräteübersicht selbst kann mit Hilfe der Pfeil-Schaltfläche nach unten ausgeklappt werden.

#### DARSTELLUNG DER ÜBERSICHT

Mit dem als "Übersicht" benannten Menü können verschiedene Arten der Darstellung der Geräte ausgewählt werden. Standardmäßig ist der allgemeine Punkt "Übersicht" ausgewählt. Durch die Auswahl einer anderen Übersichtsoption, ändert sich die erste Zeile der Geräteinformationen entsprechend. Des Weiteren ändert sich die Bedeutung der Farbcodierung.

![](_page_28_Picture_167.jpeg)

#### SORTIEROPTIONEN

Mit dem als "Sortierkriterien" benannten Menü können die können nach verschiedenen Kriterien sortiert werden.

![](_page_28_Picture_168.jpeg)

![](_page_28_Picture_10.jpeg)

Tel: +43 (0) 463 / 32 2 45<br>Fax: +43 (0) 463 / 32 2 45 75<br>Mobil:+43 (0) 664 / 51 007 51

![](_page_28_Picture_13.jpeg)

Made in

#### <span id="page-29-0"></span>ÄNDERN DER GERÄTEEINSTELLUNGEN

Einige Geräteeinstellungen können direkt in der Geräteübersicht geändert werden. Hierzu muss das entsprechende Gerät in der Liste mit der rechten Maustaste angeklickt und die Option "Gerät ändern" ausgewählt werden.

![](_page_29_Picture_103.jpeg)

Geändert werden können die ID-Nummer des Gerätes (falls diese falsch eingetragen wurde), sowie Boxnummer und die Sicherheitsgruppe (Device Group). Für die Änderung von Boxnummer und Sicherheitsgruppe muss der Explo Stick angesteckt und der Empfänger für diesen erreichbar sein. Nur dann können die Daten vom Empfänger auch tatsächlich übernommen werden.

Wurden die geänderten Daten korrekt übernommen, so erscheinen gleich nach dem Ändern die neuen Werte in der Geräteübersicht.

#### <span id="page-29-1"></span>GERÄTEDETAILS (EINZELNES GERÄT)

Wird ein in der Geräteliste abgespeichertes Gerät mit der linken Maustaste ausgewählt, so werden dessen Detailinformationen (Batteriestatus, Boxnummer, Type, etc.) in den Gerätedetails angezeigt. Bei Zündempfängern werden zusätzlich die Zündkanäle und deren Widerstandswerte angezeigt. Beim RX2-Wave-Player kann stattdessen mit den Schaltflächen probeweise ein Track gestartet werden.

#### <span id="page-29-2"></span>GERÄTEINFORMATION

Hier werden wichtige Informationen aller Geräte noch einmal zusammengefasst. Es werden die Gesamtanzahl aktivierter und nicht aktivierter Geräte, sowie deren kleinster Batteriewert und die Anzahl der Geräte mit Fehlermeldungen angezeigt.

#### <span id="page-29-3"></span>INFOFENSTER

30

Im Infofenster erscheinen während der Bedienung der Software Infotexte. Zum Beispiel: "Neues Gerät wurde angelegt", wenn ein neues Gerät der Liste hinzugefügt wurde.

![](_page_29_Picture_11.jpeg)

Tel: +43 (0) 463 / 32 2 45<br>Fax: +43 (0) 463 / 32 2 45 75<br>Mobil:+43 (0) 664 / 51 007 51

office@explo.at www.explo.at

![](_page_29_Picture_15.jpeg)

#### <span id="page-30-0"></span>RESERVEKANALÜBERSICHT

Die Reservekanalübersicht kann nur in Kombination mit dem Explo-Stick (USB-Modem) verwendet werden. Sie wird genutzt, um Reservekanäle zu definieren und zu zünden. Des Weiteren kann mit dem integrierten ShowPlayer die verwendete Show durch simuliert und sogar real gezündet werden.

Durch Verwendung der Reservekanäle lassen sich zum Beispiel recht einfach Shows realisieren, bei denen viele verschiedene Kanäle manuell gezündet werden müssen, ohne dass man die genaue Reihenfolge von Anfang an kennt. Ein Beispiel hierfür wäre die Begleitung einer Live-Bühnenschau mit verschiedenen Gasbrenner-Sequenzen, die man bei Bedarf und passend zum Auftritt kurzfristig zünden möchte.

Showliste und Player können verwendet werden, um den Show-Ablauf in Kombination mit der Musik zu überprüfen, oder um eine Show tatsächlich zu starten und durch zu zünden.

![](_page_30_Figure_4.jpeg)

**Komponenten der Reservekanalübersicht** Showliste und integrierter Show-Player **2** Reservekanalübersicht und -verwaltung

#### <span id="page-30-1"></span>SHOWLISTE UND INTEGRIERTER SHOW-PLAYER

Auf der linken Seite der Reservekanalübersicht befindet sich die Showliste mit integriertem Show-Player. Hier wird die aktuell in der AutoShow verwendete Show angezeigt und es besteht die Möglichkeit, diese mit dem Player zu starten.

![](_page_30_Picture_8.jpeg)

**Harald Kulterer** Völkermarkterstraße 240 9020 Klagenfurt

Tel: +43 (0) 463 / 32 2 45<br>Fax: +43 (0) 463 / 32 2 45 75<br>Mobil:+43 (0) 664 / 51 007 51

office@explo.at www.explo.at

![](_page_30_Picture_12.jpeg)

![](_page_31_Picture_55.jpeg)

![](_page_31_Picture_1.jpeg)

32

Tel: +43 (0) 463 / 32 2 45<br>Fax: +43 (0) 463 / 32 2 45 75<br>Mobil:+43 (0) 664 / 51 007 51

office@explo.at<br>www.explo.at

![](_page_31_Picture_6.jpeg)

#### <span id="page-32-0"></span>MENÜLEISTE

Die Menüleiste beinhaltet den Menüpunkt "Senden", unter welchem zwei Einstellungen getroffen werden können: Die Sendeart und die Sendezeiten. Beide Einstellungen spielen lediglich für die Verwendung des integrierten Showplayers eine Rolle.

![](_page_32_Picture_2.jpeg)

Unter Sendeart kann eingestellt werden, mit welcher Methode der Explo-Stick die Zünddaten an die Empfänger überträgt, wenn der integrierte Showplayer verwendet wird. Es wird zwischen der Übertragung von Box- und Kanalnummer und der Übertragung der Showzeit unterschieden.

#### **BOX/KANAL**

Mit dieser Option löst der Explo-Stick jede Zündung durch Senden der zu zündenden Box- und Kanalnummer einzeln aus. Dies ist die Übertragungsmethode, die auch beim Funksystem der V1- Serie genutzt wird. Dadurch, dass das Modem jeden Befehl einzeln senden muss, ist es bei dieser Übertragungsmethode nicht möglich mehrere Kanäle gleichzeitig zu zünden, dafür ist es im Gegenzug aber nicht notwendig, die Show auf die Empfänger zu übertragen.

#### **SHOWZEIT**

Bei der Verwendung dieser Option muss die Show auf die Empfänger übertragen werden. Der Explo-Stick sendet hierbei lediglich Zeitsynchronisationssignale (wie beim Auto-Modus eines X2-Senders). Jeder Empfänger besitzt seine eigene, persönliche Zündliste und arbeitet dieser anhand der synchronisierten Showzeit ab. Dadurch sind auch gleichzeitige Zündungen auf mehreren Boxen möglich. Diese Option sollte bevorzugt genutzt werden.

Bei der Übertragung mittels Showzeit werden getauschte Kanäle und Steppsequenzen auf den Empfängern ignoriert.

#### **SENDEZEITEN**

Hier lassen sich diverse Zeiteinstellungen zur Übertragung der Zündungen und zum Showstart treffen.

![](_page_32_Picture_11.jpeg)

33

![](_page_32_Picture_12.jpeg)

Tel: +43 (0) 463 / 32 2 45<br>Fax: +43 (0) 463 / 32 2 45 75<br>Mobil:+43 (0) 664 / 51 007 51

![](_page_32_Picture_16.jpeg)

![](_page_33_Picture_88.jpeg)

#### **VORLAUFZEIT**

Hier wird in Zukunft ein Countdown eingegeben werden können, der nach dem Starten der Show mittels integrierten Showplayers abläuft, bevor die eigentliche Show gezündet wird.

#### **ABSTAND**

34

Diese Option wird nur bei der Übertragung mittels Box/Kanal verwendet. Hier kann der minimale Abstand zwischen zwei Zündungen eingegeben werden (Standard 180 Millisekunden). Der Standardwert sollte bei Übertragung mittels Box/Kanal nicht unterschritten werden, da dies die Zeit ist, die das Funkmodul zwischen dem Senden von zwei Signalen benötigt.

Beim Starten der Show (nur bei Box/Kanal-Einstellung) wird ein Fehler ausgegeben, falls der Mindestabstand unterschritten wurde. Der Showstart kann dann bei Bedarf abgebrochen oder trotzdem fortgeführt werden.

![](_page_33_Picture_89.jpeg)

#### **SENDEZEIT**

Diese Option wird nur bei der Übertragung mittels Box/Kanal verwendet. Hier die Funkübertragungszeit (Zeit, die der Empfänger braucht um das Sendesignal zu erhalten) ausgeglichen werden. Diese beträgt rund 200ms und sollte nicht umgestellt werden.

#### <span id="page-33-0"></span>SHOWINFORMATIONEN

Die Showinformationen liefern verschiedene Informationen zu der aktuellen Show, wie zum Beispiel die verwendete Sendeart, die aktuelle Showzeit und die Zeit bis zur nächsten Zündung.

![](_page_33_Picture_12.jpeg)

Tel: +43 (0) 463 / 32 2 45<br>Fax: +43 (0) 463 / 32 2 45 75<br>Mobil:+43 (0) 664 / 51 007 51

![](_page_33_Picture_15.jpeg)

Made in

![](_page_34_Picture_111.jpeg)

Im oben gezeigten Beispiel läuft die Show bereits seit 2,3 Sekunden. Die Übertragung der Show findet mittels Box- und Kanalnummer statt und die nächste Zündung erfolgt in einer Sekunde.

#### <span id="page-34-0"></span>SHOWLISTE

Die Showliste beinhaltet die wichtigsten Spalten der Show, wie zum Beispiel die Zündzeilennummer, Box- / Kanalnummer und Zündzeit der Zündung. Im Gegensatz zur Showoberfläche, lassen sich mit Ausnahme der Optionen-Spalte keine Änderungen mehr vornehmen. Im Optionenfeld können Kanäle bei Bedarf noch deaktiviert werden. Dies geschieht durch einen Doppel-Linksklick oder Doppel-Rechtsklick in das Optionen-Feld der gewünschten Zündzeile. Wurde die Zeile deaktiviert, so ist dies mit einem "D" im Optionen-Feld gekennzeichnet.

#### <span id="page-34-1"></span>SHOWPLAYER

Der Showplayer wird zum Abspielen der Show verwendet. Hierbei besteht die Möglichkeit, einen Musiktitel zu laden, der gleichzeitig mit der Show gestartet und über einen Kopfhörer-Ausgang des Computers ausgegebenen werden kann.

![](_page_34_Figure_6.jpeg)

![](_page_34_Picture_7.jpeg)

![](_page_34_Picture_8.jpeg)

Made in

#### **START**

Mit der Start-Schaltfläche kann die aktuelle Show abgespielt werden. Befindet sich der Showplayer im Test-Modus, werden keine Zündsignale an die Empfänger gesendet. In diesem Modus kann der Show-Ablauf kontrolliert werden. Im Armed-Modus werden nach dem Start auch Zündsignale an die Empfänger übermittelt.

#### PAUSE

Mit Pause kann die Show pausiert werden. Eine pausierte Show kann nur durch erneutes anklicken der Pause-Schaltfläche fortgesetzt werden.

#### **STOPP**

36

Diese Schaltfläche beendet die aktuelle Show (Showzeit wird auf 0 zurückgesetzt). Eine gestoppte Show kann nur durch Anklicken der Start-Schaltfläche neu gestartet werden (Beginn bei Showzeit 0).

#### LAUTSTÄRKEREGELUNG DER MUSIK

Hier kann der geladene Musiktrack lauter oder leiser geschaltet werden (Schieberegler nach rechts = lauter).

#### AUSWAHL DER MUSIK

Mit der Schaltfläche "Track laden" kann die gewünschte Musikdatei ausgewählt werden. Der Pfad und der Titel des gewählten Liedes werden rechts neben der Schaltfläche angezeigt.

#### <span id="page-35-0"></span>SCHALTFLÄCHE ZUM SCHARFSCHALTEN

Hier können Showplayer und Reservekanäle scharfgeschaltet werden. Beim Anklicken dieser Schaltfläche erscheint ein neues Fenster, in dem zwischen Test- und Armed-Modus gewechselt werden kann. Das Wechseln auf Armed erfordert die Eingabe des Passwortes (Standardpasswort: 1). Dieses kann im Menü der Showoberfläche geändert werden.

Wichtig: Im Scharfmodus werden alle Zündsignale auch tatsächlich an die Empfänger gesendet, sofern ein Explo-Stick angesteckt ist.

![](_page_35_Picture_13.jpeg)

![](_page_35_Picture_17.jpeg)

#### <span id="page-36-0"></span>RESERVEKANALÜBERSICHT UND – VERWALTUNG

![](_page_36_Figure_1.jpeg)

![](_page_36_Picture_155.jpeg)

![](_page_36_Picture_4.jpeg)

Tel: +43 (0) 463 / 32 2 45<br>Fax: +43 (0) 463 / 32 2 45 75<br>Mobil:+43 (0) 664 / 51 007 51

office@explo.at www.explo.at

Made in **AUSTRIA** 

#### <span id="page-37-0"></span>RESERVENAUSWAHL UND GRUPPENOPTIONEN

In der Reservenauswahl kann ausgewählt werden, welche 20 Reservekanäle in der Reservekanalanzeige sichtbar sind. Die Reservenauswahl wird in die Reiter "Reserve 01-20", "Reserve 21-40", "Reserve 41-60", "Reserve 61-80" und "Modus Gruppen" unterteilt.

Der letzte Reiter, "Modus Gruppen" öffnet ein eigenes Fenster, mit dem man Sicherheitsgruppen und Zündgruppen aktivieren oder deaktivieren kann.

#### <span id="page-37-1"></span>AUFBAU DER RESERVEKANALANZEIGE

In der Reservekanalanzeige werden jeweils 20 der insgesamt 80 möglichen Reservekanäle angezeigt. Jeder Reservekanal kann komplett frei vergeben werden. Im Feld jedes Reservekanals findet man detaillierte Informationen zu dessen aktueller Einstellung.

![](_page_37_Picture_5.jpeg)

In den obersten beiden Zeilen befinden sich Name und Beschreibung des Reservekanals. Diese beiden Texte können frei ausgewählt werden und haben grundsätzlich keinen Einfluss auf die Funktion. Ebenfalls nur der grafischen Darstellung dient das Icon am rechten unteren Rand jedes Reservekanals.

Die wichtigen Informationen sind unter anderen Zeile 3 (diese gibt an, was beim Betätigen des Reservekanals geschieht) und falls vorhanden Zeile 4 (diese zeigt das Tastaturkürzel an mit dem die Reserve alternativ ausgelöst werden kann). Im rechten oberen Eck wird angezeigt wie oft der Reservekanal im Scharfmodus bereits betätigt wurde.

Im oberen Bild wurde als Reservekanalfunktion die Zündung von Boxnummer 1 / Kanalnummer 1 gewählt. Als Shortcut (Tastaturkürzel) wurde die Taste "f" definiert. Der Reservekanal wurde bereits 17-mal ausgelöst.

#### <span id="page-37-2"></span>BEARBEITEN EINES RESERVEKANALS

Jeder Reservekanal kann frei bearbeitet werden (nur im Testmodus). Dies geschieht durch einen Rechtsklick auf den entsprechenden Kanal, um die Reservekanäleeinstellungen zu öffnen. Alternativ kann im Menüband der AutoShow "Einstellungen" > "Reservekanäle verwalten" ausgewählt werden, um in das entsprechende Bearbeitungsfenster zu gelangen.

![](_page_37_Picture_11.jpeg)

38

Tel: +43 (0) 463 / 32 2 45<br>Fax: +43 (0) 463 / 32 2 45 75<br>Mobil:+43 (0) 664 / 51 007 51

office@explo.at www.explo.at

![](_page_37_Picture_15.jpeg)

![](_page_38_Picture_66.jpeg)

Auf der linken Seite der Reservekanäleeinstellungen befindet sich die Auswahl des gewünschten Reservekanals. Es kann jeder der 80 möglichen Kanäle gewählt werden.Auf der rechten Seite können die Einstellungen des Reservekanals getroffen werden.

#### NAME

Der Name des Reservekanals (Standardeinstellung "R 1" bis "R 80"). Dieser kann, um den Kanal genauer zu definieren, frei gewählt werden.

#### **BESCHREIBUNG**

Die Beschreibung des Reservekanals (Standardeinstellung "Standard"). Diese kann, um den Kanal genauer zu definieren, frei gewählt werden.

#### FARBE

Hier kann ausgewählt werden, welche Hintergrundfarbe die Schaltfläche des Reservekanals erhalten soll, wenn dieser "On" (noch nie ausgelöst) oder "Off" (mindestens einmal ausgelöst) ist.

![](_page_38_Picture_8.jpeg)

![](_page_38_Picture_11.jpeg)

![](_page_38_Picture_12.jpeg)

#### ICON

Hier kann zwischen verschiedenen Icons gewählt werden, um den Kanal zusätzlich optisch von anderen unterscheiden zu können. Insgesamt kann zwischen zehn verschiedenen Standard-Icons ausgewählt werden. Zusätzliche zehn Duplikate dienen als Platzhalter für selbsterstellte Icons. Selbsterstellte Icons können geladen werden, indem man sie in das entsprechende Verzeichnis (Standard: "C:\AutoShow\img") speichert. Das erste selbsterstellte Bild muss dabei "icon11" heißen, das zweite "icon12", usw. Dies kann bis "icon20" wiederholt werden.

#### **SHORTCUT**

Hier kann dem Reservekanal eine bestimmte Taste als Tastaturkürzel zugewiesen werden. Wird während des Scharfmodus in der Reservekanalübersicht diese Taste betätigt, so löst der Kanal aus. Es ist jedoch weiterhin noch möglich den Kanal per Linkslick (bzw. Doppellinksklick, abhängig von den Einstellungen) auszulösen.

Zur Auswahl stehen alle Buchstaben in Kleinschreibweise und Großschreibweise, sowie die Ziffern 0- 9.

#### FUNKTION

Die wichtigste Einstellung ist die Funktion. Hier kann ausgewählt werden, was passieren soll wenn der Reservekanal betätigt wird.

40

Es gibt vier verschiedene Optionen:

#### **BOX/KANAL**

Hiermit kann ein einziger Kanal einer bestimmten Boxnummer ausgelöst werden.

![](_page_39_Picture_119.jpeg)

#### **SEQUENZ**

Hiermit kann eine Sequenz von hintereinander folgenden Zündlinien gestartet werden. Es wird die erste Zündlinie die auslösen soll an (Startzeile), sowie die letzte Zündlinie (Endzeile).

![](_page_39_Picture_120.jpeg)

![](_page_39_Picture_15.jpeg)

![](_page_39_Picture_19.jpeg)

#### **GRUPPE AKTIVIEREN / GRUPPE DEAKTIVIEREN**

Mit Gruppe aktivieren / deaktivieren kann eine bestimmte Sicherheitsgruppe (Device Group) oder Zündgruppe (Ignition Group) aktiviert oder deaktiviert werden. Bei der Zuweisung dieser Funktion ist jeweils der Buchstabe der Gruppe auszuwählen, der beim Betätigen des Reservekanals aktiviert oder deaktiviert werden soll.

![](_page_40_Picture_126.jpeg)

#### <span id="page-40-0"></span>AUSLÖSEN EINES RESERVEKANALS

Um einen Reservekanal auslösen zu können müssen drei Bedingungen erfüllt sein:

- 1.) Es muss ein Explo-Stick angeschlossen und der richtige COM-Port eingestellt sein.
- 2.) Die Software muss sich im Armed-Modus befinden.
- 3.) Die Reservekanäle müssen über die entsprechende Schaltfläche aktiviert sein.

Sind alle 3 Punkte erfüllt, können Reservekanäle durch Linksklick, bzw. Doppellinksklick (je nach Einstellung im AutoShow-Menü) ausgelöst werden. Zusätzlich können die Tastenkürzel genutzt werden, sofern diese vergeben wurde.

#### <span id="page-40-1"></span>AUFBAU DES GRUPPENMODUS

Neben den Reservekanälen, können mit diesem Teil der Software Sicherheits- und Zündgruppen auch sehr einfach zentral verwaltet werden. Durch Auswahl von "Modus Gruppen" öffnet sich ein Fenster, in dem alle definierten Gruppen ausgewählt und deren Status durch verschiedene Schaltflächen umgeschaltet werden kann.

Das Fenster bietet zudem eine Übersicht über alle Geräte, bzw. Zündlinien, die der ausgewählten Gruppe zugeordnet sind.

#### **SICHERHEITSGRUPPEN**

Hier lassen sich die vordefinierten Sicherheitsgruppen (Device Groups) aktivieren oder deaktivieren. Zusätzlich können die Geräte der Gruppe in den Testmodus (Test) Scharfmodus (Armed), Ruhemodus (Sleep) oder ausgeschaltet (Off) werden.

#### **ZÜNDGRUPPEN**

Hier lassen sich die vordefinierten Zündgruppen (Ignition Groups) aktivieren oder deaktivieren.

![](_page_40_Picture_17.jpeg)

![](_page_40_Picture_21.jpeg)

#### <span id="page-41-0"></span>ERSTELLEN EINER SHOW IN AUTOSHOW

Die AutoShow ist die kostenlose Showerstellungssoftware der Firma Explo. Im Gegensatz zum ShowCreator verfügt sie unter anderem über keine Simulation der Musik. Simple Shows lassen sich jedoch in der Software "AutoShow" einfach erstellen und anschließend direkt auf den Sender übertragen. Des Weiteren lassen sich im ShowCreator erstellte Show-Dateien weiterbearbeiten. So kann in der AutoShow "Brenner" als Option gewählt werden, um die Einzelzündungen und Sequenzen von Gasprojektoren und Wave Flamern einfach bearbeiten zu können.

#### <span id="page-41-1"></span>NEUE SHOW ERSTELLEN

Um eine neue Show zu erstellen reicht es vollkommen aus die Software zu öffnen. Nach dem Öffnen findet man automatisch eine leere Show vor. Hat man AutoShow und eine bereits bestehende Show geöffnet, so kann unter "Datei" > "Neu" eine neue, leere Show erstellt werden.

Als erstes sollte man der Show einen Namen geben (Namensfeld am rechten, unteren Rand der Software-Oberfläche) und diese anschließend mit "Datei" > "Speichern unter" am gewünschten Ort abspeichern. Es empfiehlt sich, den Standardordner für Shows beizubehalten und der Datei einen prägnanten Namen zu geben, mit der man diese sofort wiederfindet.

Wurde die Show einmal abgespeichert, kann diese unter "Datei" > "Speichern" schnellgespeichert werden.

#### <span id="page-41-2"></span>EINSTELLUNG DER ZEITEN

Unter "Einstellungen" > "Zeiten" müssen verschiedene Zeitwerte entsprechend der Zündserie eingestellt werden. Einzig der Abstand neuer Zündungen kann frei vergeben werden. Er gibt den automatisch vergebenen Abstand an, mit dem neue Kanäle zur vorhergehenden Zündung angelegt werden. Der Abstand kann natürlich direkt in der Zündzeile stets verändert werden.

#### X2-SERIE:

42

![](_page_41_Picture_124.jpeg)

#### V1-SERIE:

![](_page_41_Picture_11.jpeg)

![](_page_41_Picture_12.jpeg)

Tel: +43 (0) 463 / 32 2 45<br>Fax: +43 (0) 463 / 32 2 45 75<br>Mobil:+43 (0) 664 / 51 007 51

![](_page_41_Picture_16.jpeg)

#### <span id="page-42-1"></span><span id="page-42-0"></span>ZÜNDLINIEN ERSTELLEN

Nachdem die Show-Datei angelegt wurde, möchte man diese natürlich mit Zündungen befüllen. Dies kann über mehrere Methoden geschehen:

#### EINZELNE ZÜNDLINIE ERSTELLEN (AM ENDE EINFÜGEN)

Am Ende der Spalte "Laufende Nummer (Lfd.Nr.) findet sich die Option "Neue Zeile". Klickt man diese mit der linken Maustaste an, erstellt man automatisch eine neue Zündlinie am Ende der Show. Alternativ kann mit der rechten Maustaste auf "Neue Zeile" geklickt und die Option "Neue Zündung anhängen" gewählt werden.

![](_page_42_Figure_5.jpeg)

Das Erstellen der Zündlinie erfolgt ohne Angabe von Box- und Kanalnummer. Diese müssen anschließend der Zündlinie zugewiesen werden.

#### EINZELNE ZÜNDLINIE ERSTELLEN (INMITTEN DER SHOW EINFÜGEN)

Um eine Zündzeile inmitten der Show einzufügen, muss mit rechter Maustaste auf die "Laufende Nummer" der Zündlinie geklickt werden, unter der man die neue Zündung einfügen will. Will man zwischen der Zündlinie 27 und 28 eine neue Zeile einfügen, muss man also auf die "Lfd.Nr." der Zeile 27 rechtsklicken.

Im nun erscheinenden Fenster kann angegeben werden, ob die neue Zündzeile mit dem Standard-Abstand, oder unter Angabe eines anderen Abstandes angelegt werden soll.

![](_page_42_Picture_112.jpeg)

Das Erstellen der Zündlinie erfolgt ohne Angabe von Box- und Kanalnummer. Diese müssen anschließend der Zündlinie zugewiesen werden.

![](_page_42_Picture_13.jpeg)

**Harald Kulterer** Völkermarkterstraße 240 9020 Klagenfurt

Tel: +43 (0) 463 / 32 2 45<br>Fax: +43 (0) 463 / 32 2 45 75<br>Mobil:+43 (0) 664 / 51 007 51

office@explo.at www.explo.at

Made in

#### MEHRERE ZÜNDLINIEN ERSTELLEN (AM ENDE EINFÜGEN)

In der AutoShow können gleichzeitig auch mehrere Zündlinien mit gleichem Abstand erstellt werden. Um diese am Ende der Show einzufügen, klickt man mit der rechten Maustaste auf die Option "Neue Zeile" am Ende der "Laufenden Nummer (Lfd. Nr.)".

![](_page_43_Picture_92.jpeg)

Im nun erscheinenden Fenster wählt man "Neue Zündung anhängen (Abstand angeben). Es erscheint jetzt ein weiteres Fenster, in dem man den gewünschten Abstand (in Sekunden) und die gewünschte Anzahl der neu anzulegenden Zündlinien angeben kann.

![](_page_43_Picture_93.jpeg)

# 44

Gibt man als Abstand 1,00 (Sekunden) ein, und eine Sequenz-Länge von 10, so werden insgesamt 10 neue Zündlinien erstellt, die jeweils einen Abstand von 1 Sekunde zum vorhergehenden Kanal halten.

Das Erstellen der Zündlinien erfolgt ohne Angabe von Box- und Kanalnummer. Diese müssen anschließend denZündlinien zugewiesen werden.

#### MEHRERE ZÜNDLINIEN ERSTELLEN (INMITTEN DER SHOW EINFÜGEN)

Um mehrere Zündzeilen inmitten der Show einzufügen, muss mit rechter Maustaste auf die "Laufende Nummer" der Zündlinie geklickt werden, unter der man die neuen Zeilen einfügen will. Will man zwischen der Zündlinie 27 und 28 mehrere neue Zeilen einfügen, muss man also auf die "Lfd.Nr." der Zeile 27 rechtsklicken.

![](_page_43_Picture_94.jpeg)

![](_page_43_Picture_11.jpeg)

Tel: +43 (0) 463 / 32 2 45<br>Fax: +43 (0) 463 / 32 2 45 75<br>Mobil:+43 (0) 664 / 51 007 51

Made in

Im nun erscheinenden Fenster kann die Option "Mehrere Zündungen unterhalb einfügen (Abstand angeben)" gewählt werden, um mehrere Zündungen gleichzeitig einzufügen.Es erscheint jetzt ein weiteres Fenster, in dem man den gewünschten Abstand (in Sekunden) und die gewünschte Anzahl der neu anzulegenden Zündlinien angeben kann.

![](_page_44_Picture_108.jpeg)

Gibt man als Abstand 1,00 (Sekunden) ein, und eine Sequenz-Länge von 10, so werden insgesamt 10 neue Zündlinien erstellt, die jeweils einen Abstand von 1 Sekunde zum vorhergehenden Kanal halten.

Das Erstellen der Zündlinien erfolgt ohne Angabe von Box- und Kanalnummer. Diese müssen anschließend den Zündlinien zugewiesen werden.

#### <span id="page-44-0"></span>EINGABE DER BOX- UND KANALNUMMER

Nach dem Erstellen einer Zündlinie müssen noch Box- und Kanalnummer eingegeben werden. Dies erfolgt durch einen Rechtsklick auf das "Box/Kanal" Feld der entsprechenden Zündung. Hierbei öffnet sich das folgende Fenster:

![](_page_44_Picture_109.jpeg)

**Komponenten der Reservekanalübersicht**

![](_page_44_Picture_8.jpeg)

**Auswahl der Boxnummer** 

![](_page_44_Picture_10.jpeg)

**2** Auswahl der Kanalnummer

![](_page_44_Picture_13.jpeg)

Tel: +43 (0) 463 / 32 2 45<br>Fax: +43 (0) 463 / 32 2 45 75<br>Mobil:+43 (0) 664 / 51 007 51

office@explo.at www.explo.at

Made in

**AUSTRIA** 

45

#### <span id="page-45-0"></span>AUSWAHL DER BOXNUMMER

Die obere Leiste repräsentiert die Boxnummern 0-99. Um die gewünschte Boxnummer auszuwählen, muss diese mit links angeklickt werden. Um in der Auswahl zu navigieren können entweder die beiden Pfeil-Buttons am rechten oberen Rand genutzt werden, oder das Textfeld daneben um durch Eingabe der gewünschten Boxnummer direkt auf diese zu springen. Ebenso können die linke und rechte Maustaste der Tastatur verwendet, um in der Boxenauswahl zu navigieren. Nachdem die gewünschte Boxnummer ausgewählt wurde, kann der Zündkanal gewählt werden. Bereits in der Show verwendete Boxnummern werden in der Auswahl grün hinterlegt.

#### <span id="page-45-1"></span>AUSWAHL DER KANALNUMMER

Jede Boxnummer verfügt über 70 Zündkanäle. Wurde einer Boxnummer ein Empfängertyp zugewiesen, der weniger Zündkanäle nutzen kann, so werden die nicht zu verwendenden Kanäle mit grauem Hintergrund hinterlegt. Achtung: diese können trotzdem noch ausgewählt werden.

Der gewünschte Kanal kann mit Doppel-Linksklick ausgewählt werden. Dieser wird jetzt, unter Angabe der ausgewählten Boxnummer, in das Box/Kanal-Feld der Zündzeile geschrieben.

Bereits verwendete Zündkanäle werden in der Auswahl rot hinterlegt. Wurde der gewählten Zündzeile bereits ein Kanal zugewiesen, so wird dieser mit grünem Hintergrund angezeigt.

#### <span id="page-45-2"></span>SONDERFALL BOXNUMMER 0

Die Boxnummer 0 stellt einen Sonderfall dar. Erfolgt eine Zündung mit dieser Boxnummer, so zündet der gewählte Kanal auf ausnahmslos allen Boxnummern des Zündsystems. Hier ausgewählte Kanäle werden in der Kanalnummern-Auswahl orange hinterlegt.

**WICHTIG:** Bei der X2-Serie kann die Boxnummer 0 nicht genutzt werden, außer man zündet über Box- und Kanalnummer (ShowPlayer oder integrierter Showplayer).

#### <span id="page-45-3"></span>MEHRERE KANÄLE HINTEREINANDER ZUWEISEN

Nachdem einer Zündlinie eine Box- und Kanalnummer zugewiesen wurden, springt das Programm automatisch auf die darauffolgende Zündzeile. So können schnell mehrere Zündzeilen hintereinander bearbeitet werden.

Die obere und untere Pfeiltaste der Tastatur können genutzt werden, um schnell zwischen Zündzeilen navigieren zu können, ohne dabei die Box- und Kanalnummerneingabe verlassen zu müssen.

#### <span id="page-45-4"></span>BOXEN ALS BRENNER DEFINIEREN

Wurden alle Zündzeilen erstellt und Box- und Kanalnummer zugewiesen, kann im Option-Feld ausgewählt werden, ob es sich bei der Boxnummer um einen Gasprojektor oder Wave Flamer handelt. Genaue Informationen hierzu finden sich in der Beschreibung des "Option"-Feldes.

Das Definieren einer Boxnummer ist notwendig, falls man die Öffnungszeiten der Einzelschüsse und Sequenzen nachbearbeiten möchte, oder sich den ungefähren Verbrauch anzeigen lassen will.

#### <span id="page-45-5"></span>GRUPPEN-FELD BEARBEITEN

Wurden die notwendigen Boxen als Brenner definiert, können im Bedarfsfall im Gruppenfeld Zündgruppen eingestellt, oder die Öffnungszeiten der Brenner-Zündungen eingestellt werden. Nähere Informationen finden sich in der Beschreibung des "Gruppe"-Feldes.

![](_page_45_Picture_17.jpeg)

Tel: +43 (0) 463 / 32 2 45<br>Fax: +43 (0) 463 / 32 2 45 75 Mobil: +43 (0) 664 / 51 007 51

office@explo.at www.explo.at

![](_page_45_Picture_21.jpeg)

#### <span id="page-46-0"></span>SEQUENZEN DEFINIEREN / SEQUENZEN HINZUFÜGEN

Falls der semiautomatische SbS-Modus genutzt wird, können die einzelnen Kanäle zu einer Zündsequenz zusammengefasst, oder neue Sequenzen direkt erstellt werden. Beim SbS-Modus wird die AutoShow nicht von Anfang bis Ende abgespielt, sondern jeder einzelne Abschuss eines Einzelkanals, bzw. einer Sequenz mit der Zündentaste des Senders ausgelöst. Nicht zu einer Sequenz zusammengefasste Zündungen, gelten hierbei immer als einzelner Schuss.

Im SbS-Modus spielen Abstände und Zündzeiten (außer Abstände innerhalb einer Sequenz) keine Rolle. Für einzelne Schüsse gilt die Reihenfolge der fortlaufenden Nummer der Zündzeile. Selbst zum gleichen Zündzeitpunkt gesetzte Zündungen müssen separat gestartet werden, außer sie wurden zu einer Sequenz zusammengefasst.

#### <span id="page-46-1"></span>BESTEHENDE ZÜNDZEILEN ZU EINER SEQUENZ ZUSAMMENFASSEN

Sequenzen können bei bestehenden Zündzeilen erstellt werden, indem man mit der rechten Maustaste in der Sequenzspalte auf die Linie zwischen den beiden zu verbindenden Zündlinien klickt.

![](_page_46_Picture_99.jpeg)

Die Zündzeilen 18 bis 21 wurden in der oben gezeigten Grafik zu einer Sequenz zusammengefasst. Wird im semiautomatischen Modus der Kanal 18 gestartet, so zündet die Sequenz (unter Berücksichtigung der eingegebenen Abstände) bis einschließlich Kanal 21 durch.

#### <span id="page-46-2"></span>NEUE SEQUENZEN UNTER ANGABE DER KANÄLE ERSTELLEN

Mit Rechtsklick auf die Laufende Nummer (Lfd.Nr.) können Sequenzen direkt erstellt werden.

![](_page_46_Picture_100.jpeg)

![](_page_46_Picture_10.jpeg)

Tel: +43 (0) 463 / 32 2 45<br>Fax: +43 (0) 463 / 32 2 45 75<br>Mobil:+43 (0) 664 / 51 007 51

office@explo.at www.explo.at

Made in

Die neue Sequenz wird unter Angabe verschiedener Paramater direkt unter der Zündlinie, auf deren laufende Nummer geklickt wurde, erstellt.

Im neu erschienenen Fenster kann zuerst ausgewählt werden, welche Boxen für die neue Sequenz verwendet werden sollen. Hierbei ist zu beachten, dass die Sequenz immer für alle angegebenen Boxen gleich angelegt wird. Werden in weiterer Folge zehn Schüsse mit einem Abstand von jeweils einer Sekunde angelegt, so werden diese für alle im unten gezeigten Formular ausgewählten Boxen erstellt.

![](_page_47_Picture_130.jpeg)

#### **VON-BIS**

Hier kann ein bestimmtes Spektrum an Boxnummern gleichzeitig gewählt werden (z.B. Boxnummer 1 bis 35). Mit Hilfe der beiden Checkboxen auf der rechten Seite kann ausgewählt werden, ob nur die geraden (2,4,6,8, etc.), oder die ungeraden Boxnummern (1,3,5, etc.) verwendet werden sollen.

#### 48 **KONKRETE**

Im Konkrete-Feld können spezifische Boxnummern einzeln eingegeben werden. Diese müssen untereinander mit einem Semikolon getrennt werden (z.B. 5;10;25).

Wurden die korrekten Boxnummern für die Sequenz ausgewählt, kann mit Klicken auf die Schaltfläche "Boxen anlegen" fortgefahren werden. Im nächsten Formular wird die Sequenz angegeben.

![](_page_47_Figure_8.jpeg)

#### **ANZAHL ZÜNDUNGEN (PRO BOX)**

Hier wird angegeben, wie viele Zündungen im Zuge der Sequenz erfolgen sollen. Auf jeder zuvor ausgewählten Boxnummer wird diese Anzahl an Zündungen erstellt werden.

#### **ABSTAND ZWISCHEN ZÜNDUNGEN (PRO BOX)**

Hier wird angegeben, welcher Abstand zwischen zwei Zündungen der Sequenz eingestellt werden soll. Auf jeder zuvor ausgewählten Boxnummer wird dieser Zündabstand für die Sequenz eingestellt.

![](_page_47_Picture_13.jpeg)

![](_page_47_Picture_17.jpeg)

Unter der Einstellung der Anzahl und Abstände der Zündungen findet sich eine Auflistung der verwendeten Boxen.

Hierbei wird die Boxnummer selbst angeführt, sowie der Kanal ab dem die Sequenz starten soll. Als Kanalnummer wird automatisch der erste freie Kanal der einzelnen Boxen gewählt. Dieser kann bei Bedarf jedoch in jeden beliebigen Kanal geändert werden.

Des Weiteren lässt sich einstellen, ob die Sequenzen auf allen Boxnummern gleichzeitig ablaufen sollen, oder ob ein Abstand zur letzten Zündung der Boxnummer davor eingehalten werden soll.

![](_page_48_Picture_3.jpeg)

Im oben angeführten Beispiel wird die Sequenz für zwei Boxnummern erstellt (Box 1 und Box2). Diese beginnt bei Box 1 ab Kanal 1 und bei Box 2 ab Kanal 10. Unter der Boxnummer 1 findet sich die Angabe eines Abstandes von 5 Sekunden zur nächsten Boxnummer. Diese Eingabe bedeutet, dass 5 Sekunden nach der letzten Zündung der Sequenz auf Boxnummer 1, die erste Zündung der Sequenz auf Boxnummer 2 beginnt (siehe untere Grafik).

![](_page_48_Picture_135.jpeg)

Wurden alle Eingaben getroffen, kann die Sequenz durch Klick auf die Schaltfläche "Sequenz in Show einfügen" eingefügt werden. Mit der Schaltfläche "Rücksetzen" können die Einstellungen der Sequenzeingabe zurückgesetzt werden.

#### <span id="page-48-0"></span>LÖSCHEN EINER SEQUENZ

Will man eine Sequenz löschen, aber die Zündkanäle beibehalten, so kann diese mit Rechtsklick auf die Linie zwischen den Sequenzfeldern aufgelöst werden.

Will man eine Sequenz, inklusive der damit zusammenhängenden Zündzeilen, löschen, so muss lediglich mit Rechtsklick auf die "Laufende Nummer" einer beliebigen Zündung innerhalb der Sequenz geklickt und die Option "Sequenz löschen" ausgewählt werden.

#### <span id="page-48-1"></span>PRÜFEN DER SHOW

**Harald Kulterer** 

9020 Klagenfurt

Völkermarkterstraße 240

Wurde die Show erstellt, sollte man alle Zündzeilen noch einmal auf Richtigkeit überprüfen. Hierbei ist vor allem auf die Box- und Kanalnummer, sowie den Zündzeitpunkt zu achten. Bei Verwendung des SbS-Modus sollte geprüft werden, ob alle Sequenzen definiert wurden.

Wurde die Show geprüft, kann diese auf den Sender übertragen, oder zum ShowCreator exportiert werden.

Tel: +43 (0) 463 / 32 2 45<br>Fax: +43 (0) 463 / 32 2 45 75<br>Mobil:+43 (0) 664 / 51 007 51

office@explo.at

www.explo.at

Made in

### <span id="page-49-0"></span>ÜBERTRAGEN DER SHOW AUF DEN SENDER

#### <span id="page-49-1"></span>DOWNLOAD DER AUTOSHOW-SOFTWARE

Die Software "AutoShow X2" kann von der Mediawiki-Seite der Firma Explo kostenlos heruntergeladen werden. Hierzu den Bereich "Softwareupdates" der folgenden Seite aufrufen:

#### [www.explo.at/mediawiki](http://www.explo.at/mediawiki)

Die neueste Version, die auch für den Explo-Stick (USB-Modem) genutzt werden kann, heißt ..AutoShow X2 + Modem".

Um eine Show auf den Sender zu übertragen, werden entweder USB-Adapter und Nullmodemkabel (V1- und X2-Serie) oder das Bootloader-Programmierkabel (nur X2-Serie) benötigt. Die entsprechenden Treiber finden sich ebenfalls auf der "Softwareupdate"-Seite.

#### <span id="page-49-2"></span>VORBEREITEN DER AUTOSHOW-SOFTWARE

Bevor mit dem Schreiben / Importieren der Show begonnen wird, sollten einige Einstellungen in der Software getroffen werden.

#### <span id="page-49-3"></span>EINSTELLUNG DER VERWENDETEN ZÜNDANLAGE

Unter "Einstellungen" > "Zündanlage" kann ausgewählt werden, welche Zündanlagen-Type verwendet wird. Für die V1-Serie ist die Option .1. Generation (TX)" zu wählen, für die X2-Serie wählt man .2. Generation (TX2)".

# 50

#### <span id="page-49-4"></span>EINSTELLUNG DER ZEITEN

Unter "Einstellungen" > "Zeiten" müssen verschiedene Zeitwerte entsprechend der Zündserie eingestellt werden. Die zu verwendenden Zeitwerte finden sich im entsprechenden Kapitel dieser Bedienungsanleitung.

#### <span id="page-49-5"></span>ERSTELLEN / IMPORTIEREN DER SHOW-DATEI

Sind die Vorbereitungen getroffen kann eine vorhandene Show importiert oder neu erstellt werden. Vorhandene Shows können einfach geöffnet (\*.asw-Dateien) oder importiert (\*.shw oder \*.xls-Dateien) werden.

Wichtig: Wird eine \*.shw-Datei importiert, in der Reservekanäle verwendet werden (Zeit 00:00.000), müssen diese nach dem Import in die AutoShow unbedingt gelöscht oder deaktiviert werden. Reserven werden in die AutoShow als Zündung importiert und würden gleich beim Start der Show auslösen.

Ist keine Show vorhanden, kann direkt nach dem Öffnen der "AutoShow"-Software mit dem Erstellen der Zündlinien begonnen werden.

![](_page_49_Picture_17.jpeg)

![](_page_49_Picture_21.jpeg)

#### <span id="page-50-0"></span>ÜBERPRÜFEN DER SHOW

Bevor die Show auf den Sender übertragen wird, sollte diese überprüft werden. Hierbei ist vor allem darauf zu achten, dass Zündzeilen nicht versehentlich deaktiviert, oder fälschlicherweise eine Pause in die Show eingefügt wurde. Des Weiteren sollte die Sonder-Boxnummer "0" beachtet werden. Diese löst bei Zündung alle Boxnummern aus und sollte daher nur verwendet werden, wenn man einen bestimmten Kanal auf allen Geräten gleichzeitig zünden möchte.

#### <span id="page-50-1"></span>ÜBERTRAGEN DER SHOW

Nach dem Überprüfen der Show kann diese auf den Sender übertragen werden. Hierzu den folgenden Schritten folgen:

1.) Der Sender wird mit dem PC / Notebook mithilfe des Programmierkabels (USB-Adapter und Nullmodemkabel oder bei der X2-Serie alternativ mit dem Bootloader-Kabel) verbunden.

#### **BOOTLOADERKABEL (EMPFOHLEN FÜR X2):**

![](_page_50_Picture_6.jpeg)

**USB-ADAPTER UND NULLMODEMKABEL:**

![](_page_50_Picture_8.jpeg)

2.) Nachdem Sender und PC verbunden wurden, kann unter "AutoShow übertragen" der für das Programmierkabel verwendete COM-Port unter "COM-Port wählen" eingestellt werden.

![](_page_50_Picture_10.jpeg)

![](_page_50_Picture_11.jpeg)

Tel: +43 (0) 463 / 32 2 45<br>Fax: +43 (0) 463 / 32 2 45 75<br>Mobil:+43 (0) 664 / 51 007 51

office@explo.at www.explo.at

Made in

Ist man sich unsicher, welcher Port gewählt werden muss, so kann man den Windows-Gerätemanager öffnen, um diesen abzulesen. Unter "COM & LPT – Anschlüsse" sollte sich bei korrekt angestecktem Programmierkabel und bei installiertem Treiber entweder der Eintrag "Silicon Labs" (Bootloader-Kabel) oder "ATEN USB" (USB-Adapter und Nullmodemkabel) finden. Den verwendeten COM-Port findet man bei diesem Eintrag in Klammer stehend. Nach dem Einstellen des COM-Ports kann die Übertragung vorerst wieder geschlossen werden.

#### **BOOTLOADERKABEL:**

![](_page_51_Picture_2.jpeg)

#### **USB-ADAPTER UND NULLMODEMKABEL:**

![](_page_51_Figure_4.jpeg)

- 3.) Nach dem Einstellen des COM-Ports kann der Sender eingeschaltet und im Sendermenü der "Auto Mode" von "OFF" (aus) auf "ON" (ein) gesetzt werden. Im "Auto Mode"-Menü muss jetzt der Menüpunkt "Load File" gewählt werden. Am Senderdisplay sollte jetzt "connect PC or press OK" erscheinen. Der Sender ist jetzt bereit, um eine Show zu empfangen.
- 4.) In der "AutoShow"-Software kann jetzt wieder "Show übertragen" gewählt werden. Am Senderdisplay sollte jetzt "PC connected, waiting.." erscheinen.
- 5.) Die eigentliche Übertragung der Show kann jetzt durch Klicken des "Übertragen"-Buttons gestartet werden.
- 6.) Nach dem erfolgreichen Übertragen der Show erscheint "Finished, disconnect PC" am Senderdisplay. Der Sender kann jetzt vom PC abgeschlossen werden.

![](_page_51_Picture_9.jpeg)

![](_page_51_Picture_12.jpeg)

![](_page_51_Picture_13.jpeg)

## <span id="page-52-0"></span>ÜBERTRAGEN DER SHOW AUF DIE EMPFÄNGER (X2-SERIE)

Bei der V1-Serie wird auch bei der AutoShow lediglich Box- und Kanalnummer vom Sender an die Empfänger gesendet. Die X2-Serie jedoch verwendet einen internen Time Code, mittels dem sich Sender und Empfänger synchronisieren. Daher muss das Show-File bei der X2-Serie auch auf alle Empfänger übertragen werden. Der Empfänger erhält während der Show nur noch Zeit-Synchronisationssignale vom Sender und arbeitet seine Zündliste intern ab. Dies hat den Vorteil, dass viel schnellere Zündungen und auch gleichzeitige Zündungen über verschiedene Boxnummern möglich sind.

Um die Show vom Sender auf die Empfänger zu übertragen sind die folgenden Schritte einzuhalten:

- 1.) Zuerst vergewissern, dass die korrekte Show auf den Sender übertragen wurde.
- 2.) Im Sendermenü, unter "receivers" können jetzt die Boxnummern eingestellt werden. Dabei werden den verwendeten Geräten die genutzten Boxnummern zugewiesen. Nicht verwendete Geräte können auf "DEACT" (deaktiviert) gesetzt werden. Hierbei ist unbedingt zu beachten, dass alle in der Show verwendeten Boxnummern vergeben sind, da ansonsten eine Fehlermeldung beim Programmieren erscheint.
- 3.) Die Show kann jetzt auf die Empfänger übertragen werden (es müssen weiterhin alle verwendeten Geräte eingeschaltet sein). Zum Übertragen der wählt man im Sendermenü "AutoMode" > "RX send show". Hier kann ausgewählt werden, ob alle Boxen, oder nur eine bestimmte Boxnummer übertragen werden soll. Das Programmieren einzelner Boxen kann genutzt werden, falls auf ein Gerät nachträglich die Show programmiert werden muss. Falls eine Box fehlt (z.B. nicht eingeschaltet ist) wird jetzt ein Fehler angezeigt. Falls kein Fehler angezeigt wird, den Anweisungen am Senderdisplay folgen und führen unbedingt den im Anschluss vorgeschlagenen Funktionstest durchführen.

Wichtig: Die Show wird mit "RX send show" auch auf eingeschaltete aber in der Receiver-Liste deaktivierte Geräte übertragen, falls deren Boxnummer in der Show Verwendung findet.

![](_page_52_Picture_8.jpeg)

![](_page_52_Picture_12.jpeg)

# <span id="page-53-0"></span>ZUSAMMENFASSUNG DER WICHTIGSTEN HINWEISE

![](_page_53_Picture_1.jpeg)

#### **SHOW ERSTELLEN**

Boxnummer 0, sowie getauschte Kanäle und Steppsequenzen auf den Empfängern werden bei automatischen Shows der X2-Serie ignoriert. Diese sollten gleich bei der Planung der Show weggelassen werden.

Einzige Ausnahme ist das Zünden über Box/Kanal per ShowPlayer (ShowCreator-Software) oder per integrierten ShowPlayer.

![](_page_53_Picture_5.jpeg)

#### **SHOW IMPORTIEREN**

Beim Importieren eines Show-Files (\*shw-Datei) ist darauf zu achten, dass keine Reservekanäle bei Zündzeit 000:00,00 definiert sind. Diese bei der V1 gängige Methode führt beim Import in die neueste AutoShow-Software dazu, dass die Reservekanäle als **ZÜNDUNG** zum Zeitpunkt 0 definiert werden und somit gleich nach Showstart auslösen würden.

![](_page_53_Picture_8.jpeg)

#### **SHOW ÜBERPRÜFEN**

Überprüfen Sie vor Verwendung der Show **IMMER**, ob alle Zündungen richtig gesetzt und alle nicht verwendeten Zündlinien deaktiviert wurden.

Lassen Sie die Show unbedingt probeweise durchlaufen. Die Durchgangs-LEDs der X2-Serie können auch als Zündsimulations-LEDs verwendet werden.

![](_page_53_Picture_13.jpeg)

![](_page_53_Picture_17.jpeg)